JUNE 2023

# LGBMS ENTITY USER GUIDE LOCAL GOVERNMENT BUDGET MANAGEMENT SYSTEM

LOCAL GOVERNMENT DEPARTMENT BUDGET AND FINANCE BUREAU http://www.nmdfa.state.nm.us

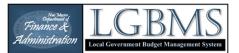

# CONTENTS

| Glossary of terms                                  | 4  |
|----------------------------------------------------|----|
| Overview                                           | 7  |
| System requirements                                | 7  |
| Recommended Hardware                               | 7  |
| Recommended Software                               | 7  |
| Internet Speed                                     | 7  |
| User Requirements and Support                      | 7  |
| Account                                            | 7  |
| Helpdesk                                           | 7  |
| Data preparation                                   | 8  |
| Icons Used in the User Guide                       | 8  |
| Interface                                          | 8  |
| General Layout                                     | 8  |
| Logging in and changing your password              |    |
| Updating your Password                             |    |
| Annual Budget Submittal                            | 13 |
| Workflow                                           | 13 |
| Entering your Annual budget                        | 14 |
| Option 1: Adding Individual Budget Line Items      | 15 |
| Option 2: Importing budget items to LGBMS          | 22 |
| Creating a Budget Template                         | 24 |
| Importing an existing budget template              | 26 |
| Downloading your Budget Template                   | 27 |
| Modifying Budget Line Items                        | 29 |
| Editing a budget line item                         | 29 |
| Deleting a Budget Line Item                        |    |
| Uploading Supporting Documentation                 |    |
| How to delete an uploaded file                     |    |
| Validations                                        |    |
| Standard Budget Module reports                     |    |
| Submitting your budget                             |    |
| Responding to Review Comments                      | 35 |
| How to identify unlocked budget items and comments |    |
| Final Budget Entry                                 |    |
| Outstanding Debt                                   | 40 |

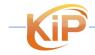

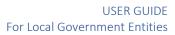

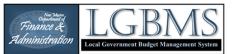

| Adding Outstanding Debt Information         | 40 |
|---------------------------------------------|----|
| Adding Core Bonds/Loans Information         | 40 |
| Adding Debt Details                         | 43 |
| Outstanding Debt Standard Reports           | 46 |
| Annual Budget – Final Approval              | 47 |
| Tips Summary                                | 48 |
| Budget Adjustment Requests                  | 49 |
| Data preparation                            | 49 |
| Creating a new budget adjustment request    | 49 |
| Creating a Budget Adjustment Request (BAR)  | 51 |
| Adding budget Adjustment line items         | 52 |
| Adjusting an existing account               | 52 |
| Adding a new account                        | 54 |
| Transferring within a fund                  | 55 |
| Transferring between funds                  | 57 |
| Importing Adjustment Items                  |    |
| Uploading Supporting Documentation          | 60 |
| Validations                                 | 62 |
| Standard Adjustment Module Reports          | 62 |
| Submitting budget Adjustments               | 63 |
| Responding to Review Comments               | 64 |
| Adjustment – Final Acceptance               | 65 |
| Financial Reporting                         | 66 |
| Adding your Financial Report                | 66 |
| Navigating to the reporting quarter         | 66 |
| Option 1: Adding individual reporting Items | 67 |
| Option 2: Importing your reporting items    | 68 |
| Modifying Report Line Items                 | 71 |
| Editing a reporting line item               | 71 |
| Deleting a Report Line Item                 | 72 |
| Uploading Supporting Documentation          | 73 |
| Validations                                 | 74 |
| Standard Reporting Module Reports           | 74 |
| Adding Lodgers Tax Information              | 75 |
| Adding Events                               | 75 |
| Adding Event Details                        | 77 |
| Importing Event Details                     |    |

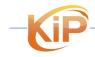

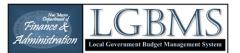

#### USER GUIDE For Local Government Entities

|    | Uploading Supporting Documentation  | 80 |
|----|-------------------------------------|----|
|    | Lodgers Tax Standard Reports        | 80 |
|    | Submitting your Report              | 81 |
|    | Responding to Review Comments       | 81 |
|    | Financial Report – Final Acceptance | 82 |
| Da | ishboardS                           | 83 |
|    | To Do Dashboard                     | 83 |
|    | Standard Reports Dashboard          | 83 |
|    | Adding Custom Dashboards            | 84 |
|    |                                     |    |

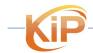

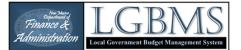

# **GLOSSARY OF TERMS**

**Account** – In reference to your budget, an account is the combination of fund, department, and object code as specified in the chart of accounts.

Actions Button – You will find this button next to most line items in LGBMS. This button is used to conduct specific activities against that particular line item. Such activities include accessing a specific module for a budget year or editing a budget entry.

Add – This button is found in all three modules and is used to manually add a line item.

Adjusted Balance – The "Adjusted Balance" (Ending Cash Balance) is the last column on the Recap report.

Adjustment Module – Adjustments made to the budget are entered in the adjustments module.

**Budget Adjustment Request (BAR)** – Increasing or decreasing the budget of an account in LGBMS requires that a budget adjustment request is submitted. Depending on the type of adjustment, the request may or may not require State review and approval.

Budget Authority – This is the fund level budget amount that is approved for you to spend.

Budget Module – This is where you enter your initial and final budgets.

**Budget Period** – Budget Period is the specified future period of time over which revenue and expenses are estimated.

**Button Bar** – On most pages in LGBMS, activities associated with adding, importing, deleting, and submitting are accessed from the button bar that spans horizontally above the data table.

**Cancel** – This button is used when you have started but no longer want to proceed with entering, editing, or uploading in LGBMS.

**Chart of Accounts** – This is a complete listing of funds, departments, and object codes that make up the accounts in LGBMS.

**Check box** – The check box is a small box located to the left of a line item. Used when multiple items can be selected.

**Comments** – During the review process, your analyst and you may enter comments related to specific line items, funds, or files.

**Confirm** – When deleting or submitting data, you will be asked to confirm your action. This is to ensure that you are not deleting or submitting by accident.

**Crosswalk** – This is the process of identifying or translating your internal budget chart of accounts to align with the LGBMS chart of accounts.

**CSV** – Comma separated values files are a very common file format used when importing tabular data into a database.

**Dashboard** – The first page you see when you log into LGBMS where data is summarized and quick-links to other parts of the system are provided.

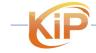

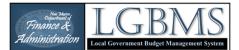

**Delete** – This button is used to remove a line item or file. Select the item(s) by clicking the check box and click the delete button.

**Delete all** – This will delete all line items in your budget or financial report. Note: Any line item that has a comment associated with will not be deleted.

**Department** – A unit within your entity that would develop an annual budget.

**Dropdown** – A menu of pre-defined options to select from.

Edit – This option is used when an entry needs to be modified. Edit is available from the Actions button.

**Exception** - LGBMS checks that data entered meets certain validations. In certain instances, exceptions are permitted. These exceptions are:

- Submitting a budget with a beginning negative cash balance.
- Submitting a financial report where the total transfers in equal the total transfers out.
- Submitting a financial report where the budget authority is exceeded.
- Submitting a financial report with a negative adjusted balance.

Files – These are documents that show the justification of the budget, adjustments, and financial reports.

Fund – A grouping of revenue and expenditures that serve a specific purpose or program.

**Import** – To import is to bring in data into LGBMS from an outside source, e.g. your financial/budgeting system.

LGBMS – Local Government Budget Management System

**Menu** – The main menu option is accessed by clicking the word MENU located on the top left of the screen.

**Navigation bar** – Navigating across pages within the same module is accomplished using the navigation bar located on the top left of the application window.

**Notification/Alert Area** – As you enter budget, adjustments, or financial reports into LGBMS, the system checks to make sure certain data validations are met. Any notifications or alerts will be displayed in this area indicating if any data validations are not met or exceptions being made.

**Object Code** – A classification of either cash, revenue, or expenditure item that is associated with a department and fund.

**Profile** – Your user profile is accessed by clicking on your email address displayed on the top right of the screen.

**Radio button** – Similar to a check box, this is a round selection icon. Used when only one option can be selected.

**Read** – This is associated with a comment being marked as read, i.e. you have addressed the comment and no longer need LGBMS to indicate that comment as being unread.

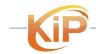

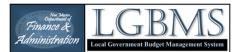

**RECAP** – The recap report is available in the budget and reporting modules and represents a fund level summary of your budget or financial report.

**Reporting Module** – Financial reports are entered and submitted in the reporting module.

**Reporting Period** – The reporting period is the specified past period of time over which revenue and expenses are being reported, typically over a quarter year.

**Reports** – These are detailed, transfer, or summary reports of an entity's budget or quarterly report.

**Save & Close** – This button is used to save the data you have entered and return you to the previous screen.

**Save & New** – This button is used to save the data you have entered and refresh your current window so you can enter more data.

**Submit** – This button is used to submit your budget, adjustment, or financial report to your analyst for review.

**Table** – The table refers to the tabular information displayed in the main window.

**Template** – Templates available to download include the budget and reporting templates. These are CSV file that can be opened in any spreadsheet software. The templates are used to help you prepare your import files.

**Transfer** – A transfer is a type of budget adjustment that involves moving budget between object codes within a fund or between funds.

**Unread** - This is associated with a comment being marked as unread, i.e. it is a comment from your analyst that you haven't addressed yet are keeping it as unread so that you know to return to it at a later time.

**Upload** – To associate files with your budget, adjustment, or financial report you will upload electronic version of your files. They can be PDF, excel, word, or image files.

**Validations** – LGBMS checks that data entered into the system meets certain validations. Certain validations will prevent you from submitting your budget or budget adjustment request. These validations check the following:

- That the budget has a positive adjusted balance.
- That a budget has balanced transfers (total transfers in equal total transfers out).
- That a BAR maintains balanced transfers or a positive adjusted balance.

Workspace – The main area on the screen that typically displays the table.

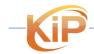

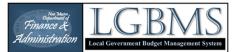

# **OVERVIEW**

### **SYSTEM REQUIREMENTS**

### **Recommended Hardware**

Internet capable computer with the following specifications:

- Windows 7 and newer
- Mac OSX 10.6 and newer

Computer Speed and Processor

- A computer less than 5 years old when possible
- 1GB of RAM
- 2GHz processor

### **Recommended Software**

Internet browser:

- Edge
- Chrome
- FireFox
- Safari

Spreadsheet software:

• Microsoft Excel

### **Internet Speed**

Along with compatibility and web standards, LGBMS should accommodate low bandwidth environments. Keep in mind that performance will be dependent on your internet connection speed.

### **USER REQUIREMENTS AND SUPPORT**

#### Account

In order to access LGBMS, you will need to complete the LGBMS Security Access Form (SAF) to have an account created to access the system. The form is available on the DFA LGBMS website (http://www.nmdfa.state.nm.us/lgbms.aspx).

The form must be approved by a local government representative (Authorizer) with highest fiscal oversight such as a Mayor, County Manager, Finance Director, Executive Director or Chief Financial Officer. Once completed and signed the form should be returned to your local government's assigned Local Government Division (LGD) Budget Analyst.

### Helpdesk

If you have questions or need technical support associated with LGBMS, please contact your budget analyst. Your analyst will address any non-technical issues and respond back to you. If the issue is technical, then your analyst will create a "help ticket" and send it to our IT Help Desk to address. The IT Help Desk may directly contact you via email, or you will be contacted by your Analyst.

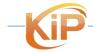

LGBMS Entity User Guide June 2023 P a g e | 7

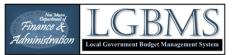

We will make every effort to address your issue as soon as possible. However, keep in mind that although LGBMS is accessible 24/7, technical support is only available during state government business hours which are Monday through Friday from 8:00 am to 5:00 pm.

### **DATA PREPARATION**

The instructions provided within will guide you through the budget submission process after you have completed your crosswalk. For more information on the chart of accounts, as well as crosswalk tips and tutorial, please visit <u>http://nmdfa.state.nm.us/lgbms.aspx</u>

In addition to your crosswalk, make sure to have supporting documentation in electronic format (for example PDF, XLS, DOC) so you can upload the files to LGBMS.

Examples of supporting documentation are available online at http://nmdfa.state.nm.us/bfb-forms.aspx

### ICONS USED IN THE USER GUIDE

Provided throughout the document are call outs presenting key information. The call outs will be coded as follows:

| 0 | IMPORTANT   | Pay attention to call outs presented as IMPORTANT as such notes will provide requirements that are potentially critical to a feature or process being successful. |
|---|-------------|----------------------------------------------------------------------------------------------------|
| Ŷ | TIPS        | Call outs presented as TIPS are helpful suggestions that may help with making the data preparation or entry a little easier.                                      |
| 0 | INFORMATION | Call outs presented as INFORMATION are reference or concepts to potentially help you better understand a process or workflow.                                     |

|         | I                                                                        | NTERFACE              |                   |                                        |                        |
|---------|--------------------------------------------------------------------------|-----------------------|-------------------|----------------------------------------|------------------------|
| en      | eral Layout                                                              |                       |                   |                                        |                        |
|         | 1                                                                        |                       |                   | entity                                 | @lgbms.co              |
| lan     | age Budget Items for CY2024 (interim-entity)                             | 2                     |                   | _                                      |                        |
| item(s  | ) successfully updated.                                                  | <u>~</u>              |                   | -                                      |                        |
| â All B | udgets / 🎛 Template / Items / 🧰 Files (1) / 🏨 Recap / 🏟 Outstanding Debt | 3                     |                   |                                        |                        |
|         |                                                                          |                       |                   | 4                                      |                        |
| 2024    | ✓ ►Go KReset 4                                                           |                       | <u> </u>          |                                        |                        |
|         |                                                                          |                       |                   |                                        |                        |
| + Ada   | Rimout Set to Zero @ Delete @Delete All Ri Evport BSummary               | Be Detail → Transfers | 6                 |                                        | ubmit to Anal          |
| + Add   | Import     Set to Zero     Delete     Br Delete All     Summary          | B Detail ZTransfers   | 6                 |                                        | ubmit to Anal          |
|         | 100 v entries                                                            |                       | 6                 |                                        | ubmit to Anal          |
|         |                                                                          |                       | 6                 | >>>>>>>>>>>>>>>>>>>>>>>>>>>>>>>>>>>>>> | ubmit to Anal <u>y</u> |
|         | 100 v entries                                                            | Detail Z Transfers    |                   | >>>>>>>>>>>>>>>>>>>>>>>>>>>>>>>>>>>>>> | ubmit to Anal          |
| Show    | 100 v entries                                                            | Detail Z Transfers    | 10101 Unrestricte | - > Su                                 | Actions                |
| Show    | 100 v entries                                                            | Detail Z Transfers    |                   | - > Su                                 | Actions<br>• Actions   |
| Show    | 100 v entries                                                            |                       | 10101 Unrestricte | > St<br>3<br>*1:<br>8 ad ≑<br>0        |                        |

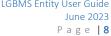

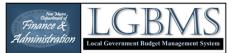

- 1. Each page will have a PAGE TITLE to indicate where you are in the system.
- 2. The NOTIFCATION/ALERT bar will provide information about the action performed.
- 3. Most pages will provide breadcrumb navigation that can be used to return to related pages by clicking on available links.
- 4. REPORTING PERIOD selection bar allows you to choose the desired reporting period. Select the GO button to be taken to the selected. Select RESET to return to the current reporting period.
- 5. Most pages will have a BUTTON BAR consisting of a series of buttons. The combination of buttons will vary depending on the page.
- 6. The SUBMIT button will turn green when the minimum requirements for submission have been met. Otherwise, the SUBMIT button will be gray.
- 7. The general WORKSPACE may include tables or forms to display or capture the necessary information.
- 8. The ACTIONS button allows for item specific functions such as editing or comments.

### **Filters**

Table columns headers have filters when data can be filtered into a small subset. To add a filter, click on the down arrow and select your criteria. When filters are applied, the totals at the bottom of the table will display the total of the filtered items.

|                                                                                    |                                                          | LGBMS                                                                                                    |                          |                        |                              |
|------------------------------------------------------------------------------------|----------------------------------------------------------|----------------------------------------------------------------------------------------------------|--------------------------|------------------------|------------------------------|
| dget Items FY2024 (inter                                                           | im-analyst)                                              |                                                                                                    |                          |                        |                              |
| Budgets /⊞ Template / ⊟ Items / 🖕                                                  | Files (2) / 🔒 Recap / 🚔 Outstanding Debt                 |                                                                                                    |                          |                        |                              |
|                                                                                    | enader - monthe ender and a second second                |                                                                                                    |                          |                        |                              |
| 4 🗸 🕨 Go 📕 Reset                                                                   |                                                          |                                                                                                    |                          |                        |                              |
|                                                                                    |                                                          |                                                                                                    |                          |                        |                              |
| dd 🔄 🔄 Import 🛛 💿 Set to Zero 🗌 🛅                                                  | Delete 📑 Delete All 🕒 Export 🖹 Summary 🌓 E               | Detail Z Transfers                                                                                                    |                          |                        |                              |
|                                                                                    |                                                          |                                                                                                    |                          |                        |                              |
|                                                                                    |                                                          |                                                                                                    |                          |                        |                              |
| w 100 v entries                                                                    |                                                          |                                                                                                    |                          |                        |                              |
| w 100 v entries                                                                    |                                                          |                                                                                                    |                          |                        |                              |
| w 100 v entries                                                                    | · ·                                                      |                                                                                                    |                          |                        |                              |
|                                                                                    | Department                                               | 10101 Unrestricted Cash                                                                                                    | Interim Budget 👙         | Final Budget 🌲         |                              |
| 21600 Municipal Street                                                             |                                                          | 10101 Unrestricted Cash<br>41250 Gross Receipts Tax - Municipal Local Option General<br>101 42300 Gas Tax for General Purposes                                                                                                    | Interim Budget 🌩         | Final Budget 🔶<br>0.00 | Status                       |
| 21600 Municipal Street<br>Fund                                                     | Department                                               | 10101 Unrestricted Cash     41250 Gross Receipts Tax - Municipal Local Option General                                                                                                    |                          |                        | Status                       |
| 21600 Municipal Street<br>Fund<br>21600 Municipal Street                           | Department     0001 No Department                        | 10101 Unrestricted Cash<br>41250 Gross Receipts Tax - Municipal Local Option General<br>101 42200 Gas Tax for General Purposes<br>61200 Transfers Out                                                                                                    | 379,927.00               | 0.00                   | Status                       |
| 21600 Municipal Street<br>Fund<br>21600 Municipal Street<br>21600 Municipal Street | Department     O001 No Department     O001 No Department | <ul> <li>10101 Unrestricted Cash</li> <li>41250 Gross Receipts Tax - Municipal Local Option General</li> <li>1010 42300 Gas Tax Kor General Purposes</li> <li>61200 Transfers Out</li> <li>41250 Gross Receipts Tax - Municipal Local Option General</li> </ul> | 379,927.00<br>894,246.00 | 0.00                   | Status<br>analyst<br>analyst |

Filters can be removed by clicking on the down arrow and then in the blank space at the top of the list.

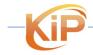

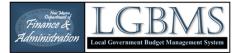

|                                                                                                    |                                     |                 | LGBMS                                  |   |                                |                        |      |
|----------------------------------------------------------------------------------------------------|-------------------------------------|-----------------|----------------------------------------|---|--------------------------------|------------------------|------|
| get Items FY2024 (interim-an                                                                           | alyst)                              |                 |                                        |   |                                |                        |      |
| Budgets / 🎛 Template / 🗮 Items / 🚍 Files (2) /                                                         | / 🛍 Recap / 👾 Outstanding Debt      |                 |                                        |   |                                |                        |      |
|                                                                                                    |                                     |                 |                                        |   |                                |                        |      |
| ✓ ► Go K Reset                                                                                         |                                     |                 |                                        |   |                                |                        |      |
| d 🛛 📲 Import 📄 🧿 Set to Zero 💧 🛅 Delete                                                                | 🗊 = Delete All 🔒 Export 🔒 Summary 🔥 | Detail 🖬 🔁 Trar | ansfers                                |   |                                |                        |      |
|                                                                                                    | Brochore Brochore                   |                 |                                        |   |                                |                        |      |
|                                                                                                    |                                     |                 |                                        |   |                                |                        |      |
|                                                                                                    |                                     |                 |                                        |   |                                |                        |      |
| 100 v entries                                                                                          |                                     |                 |                                        |   |                                |                        |      |
| r 100 ♥ entries                                                                                        | v v                                 |                 |                                        | ~ |                                |                        |      |
| 21600 Municipal Street                                                                                 | V V V                               | •               | Object Code                            | ~ | Interim Budget 🍦               | Final Budget 🌲         | Stat |
| 21600 Municipal Street<br>11000 General Operating Fund<br>20100 Corrections<br>2 20900 Fire Protection |                                     | •               | Object Code<br>10101 Unrestricted Cash |   | Interim Budget 👙<br>379,927.00 | Final Budget 🗇<br>0.00 | Stat |
| 21600 Municipal Street<br>11000 General Operating Fund<br>20100 Corrections                            | Department                          |                 |                                        |   |                                |                        |      |

### LOGGING IN AND CHANGING YOUR PASSWORD

- 1. Enter the Username provided to you.
- 2. Enter the password provided to you.
- If you forget your password or need a password reset, select the FORGOT PASSWORD link on the log-in page and follow the instructions to receive a new password.

Multifactor authentication is required, and a verification code will be delivered to your email address.

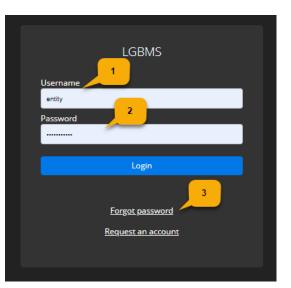

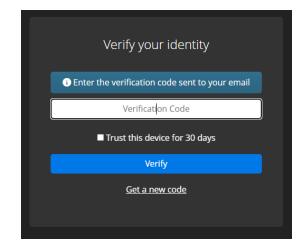

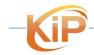

LGBMS Entity User Guide June 2023 P a g e | 10

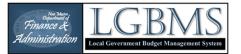

Enter the code in the email when prompted for the verification code.

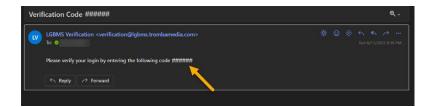

#### IMPORTANT:

- After logging into LGBMS for the first time, make sure to change your password.
- If you are not prompted to reset your password, follow the instructions provided below.

The password must be 8 or more characters long, contain upper and lowercase letters, a number, and a special character.

#### Updating your Password

Once logged in, you will see your username displayed on the top right of the application window.

Click on your username and select MY ACCOUNT from the dropdown menu.

On the MANAGE MY ACCOUNT page, click RESET PASSWORD.

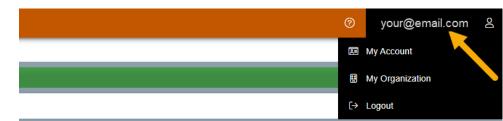

| Manage My Ao                  | count                |  |  |
|-------------------------------|----------------------|--|--|
| 💶 Contact Info / 🎘 <u>SAI</u> | s / 🕽 Reset Password |  |  |
| CONTACT INFO                  | ~                    |  |  |
| First Name                    |                      |  |  |
|                               |                      |  |  |
| Last Name                     |                      |  |  |
| Email Address                 |                      |  |  |
| Phone                         |                      |  |  |
|                               |                      |  |  |
|                               |                      |  |  |

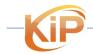

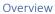

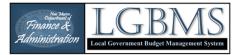

Confirm your email address by entering it on the FORGOT/RESET PASSWORD page

| Forgot / Reset Password   |  |
|---------------------------|--|
| Enter your email address  |  |
| Send password reset email |  |
| <u>Back to Login</u>      |  |

Follow the link that is sent to your email to the password reset page.

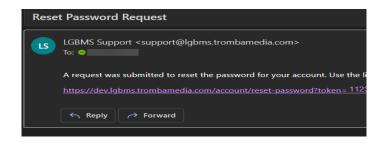

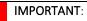

P

The password must be 8 or more characters long, contain upper and lowercase letters, a number, and a special character.

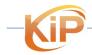

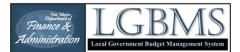

# ANNUAL BUDGET SUBMITTAL

WORKFLOW

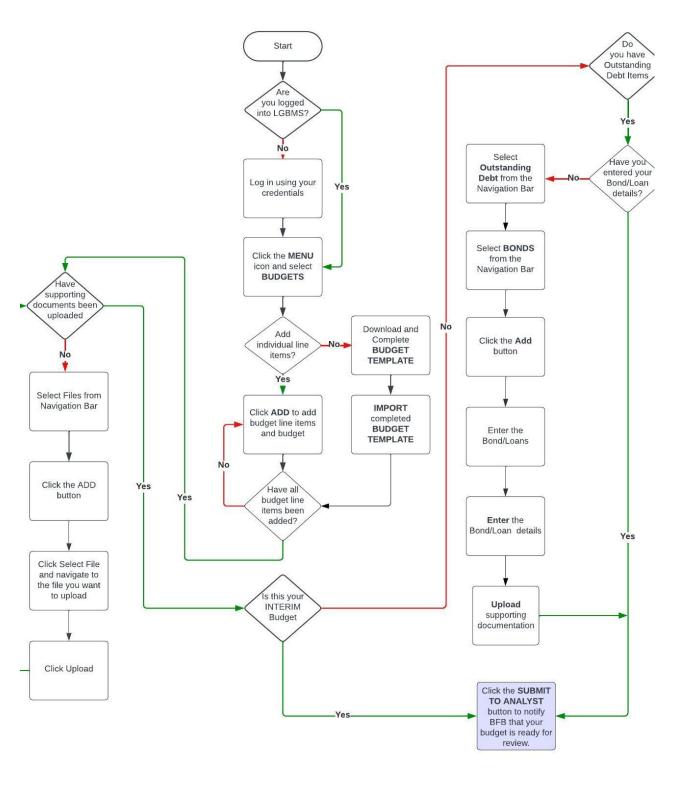

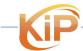

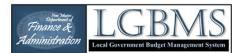

#### **ENTERING YOUR ANNUAL BUDGET**

Click on MENU icon on the top left of the interface

|                  | LGBMS |
|------------------|-------|
| Dashbuard        |       |
|                  |       |
| 2024 V Go KReset |       |
|                  |       |

Select BUDGETS to go to Budget screen

|             |                            |            | LGBMS       | testing@test.com & |
|-------------|----------------------------|------------|-------------|--------------------|
| Ø           | Dashboard                  |            |             | 5                  |
| 鎆           | Budgets 💊 🤸                |            |             |                    |
| ٩           | Outstanding Debt           |            |             |                    |
|             | Adjustments                |            |             |                    |
| ٠           | Quarterly Reporting        |            | <u> </u>    | ch:                |
| <b>\$</b> = | Lodger's Tax               |            |             |                    |
| A           | Standard Reports           | •          |             | <u>}</u>           |
| <b>11</b>   | Knowledgebase              | Department | Object Code | Actions            |
|             |                            |            | No data     |                    |
|             |                            |            |             | 0.00               |
| S           | howing 0 to 0 of 0 entries |            |             | C Previous Next >  |

After selecting BUDGETS, the system will take you to the current budget year.

| ≡                         |                                       |                      | LGBM               |           | testing@test.com 2      |
|---------------------------|---------------------------------------|----------------------|--------------------|-----------|-------------------------|
| Budget Items FY2          | 024 (interim-entity)                  |                      |                    |           |                         |
| 🗰 All Budgets / 🖽 Templat | e / ≔ Items / 늘 Files (0) / 谢 Recap   | / 🏟 Outstanding Debt |                    |           |                         |
|                           |                                       |                      |                    |           |                         |
| 2024 💙 🕨 Go 🕅 Rese        |                                       |                      |                    |           |                         |
| + Add 📲 import 💽          | Set to Zero 📔 🗑 Delete 🛛 📅 Delete All | Export Summary       | Detail ≓ Transfers | ່ງ Unsube | mit 🕞 Submit to Analyst |
| A Supporting documenta    | tion has not been uploaded            |                      |                    |           |                         |
| Show 100 • entries        |                                       |                      |                    | Search:   |                         |
| •                         | ~                                     | •                    |                    |           |                         |
| 🗆 Fund 🔺                  | Department 🔺                          | Object Code          | Interim Budget     | \$        | Unread 🝦 Actions        |

### Adding budget line items (2 options)

There are two ways to enter your budget into LGBMS.

- 1. The first option involves selecting and adding each individual line item and entering the associated budget value within LGBMS.
- 2. The second option involves downloading the budget template, using your preferred spreadsheet software to add budget values, then uploading the budget template into LGBMS.

Both options are described below.

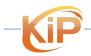

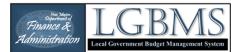

Ŷ

**TIP**: Entering a budget manually (each line item individually) will probably be the preferred approach for budgets with less than 100 line items. However, once you have entered your budget, export your budget so you can use it as an import template the following year.

### **Option 1: Adding Individual Budget Line Items**

To add a line item, click the **ADD** button located on the button bar.

This will take you to the ADD BUDGET ITEM page.

Provided below is a description of the dropdown menus and the value fields shown on the ADD BUDGET ITEM page.

#### 2025 🗸 DGo Budget Items CY2025 (interim-entity) 🗰 All Budgets / 🎛 Template / 🗮 Items / 🗁 Files (0) / 🏭 Recap / 🖨 Outstanding Debt 🔥 Detail **≓** Transfers + Add 💽 Import O Set to Zero 🖬 Del Telete All 🕒 Export 🖹 Summary n has not been uplo Show 100 v e ries • ~ ~ ~ Fund Department • Account Intern . Туре Showing 0 to 0 of 0 entries

### Add Budget Item for FY2024

| Fund                                        | 1 |
|---------------------------------------------|---|
| 11000 - General Operating Fund              | ~ |
| Department                                  | 2 |
| 0001 No Department                          | ~ |
| Object Code                                 | 3 |
| 10101 Unrestricted Cash                     | ~ |
| Amount 0.00                                 | 4 |
|                                             |   |
| + Save & New 🗸 Save & Close 🖬 Save 🗙 Cancel |   |

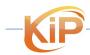

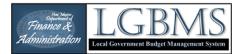

### 1 – FUND

Funds are organized into seven roll-up categories:

- 1. General Fund
- 2. Special Revenue
- 3. Capital Projects
- 4. Debt Service Funds
- 5. Enterprise Funds
- 6. Internal Service Funds
- 7. Trust and Agency Funds

Within each roll-up are several funds which are listed below.

| CODE  | FUND                           |
|-------|--------------------------------|
| 10000 | General Fund Roll-Up           |
| 11000 | General Operating Fund         |
| 20000 | Special Revenue Roll-Up        |
| 20100 | Corrections                    |
| 20200 | Environmental                  |
| 20300 | County Property Valuation      |
| 20400 | County Road                    |
| 20500 | Hold Harmless GRT              |
| 20600 | Emergency Medical Services     |
| 20700 | E-911 Fund                     |
| 20800 | Farm & Range                   |
| 20900 | Fire Protection                |
| 21000 | Quality of Life GRT            |
| 21100 | Law Enforcement Protection     |
| 21400 | Lodgers' Tax                   |
| 21600 | Municipal Street               |
| 21700 | Recreation                     |
| 21800 | Intergovernmental Grants       |
| 21900 | Senior Citizens                |
| 22000 | Indigent Fund                  |
| 22100 | Hospital Gross Receipts Tax    |
| 22200 | County Fire Gross Receipts Tax |
| 22300 | DWI Fund                       |
| 22500 | Clerks Recording & Filing Fund |
| 22600 | Jail - Detention               |

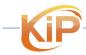

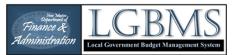

| CODE  | FUND                                                                |
|-------|---------------------------------------------------------------------|
| 22700 | County Emergency Communications and Medical & Behavioral Health GRT |
| 22800 | County Regional Transit GRT                                         |
| 22900 | County Water & Sanitation GRT                                       |
| 23000 | Regional Spaceport GRT                                              |
| 23100 | County Business Retention GRT                                       |
| 23200 | County Education GRT                                                |
| 23300 | Municipal Higher Education Facilities GRT                           |
| 24000 | Hospitality Fee                                                     |
| 24100 | Convention Center Fee                                               |
| 24200 | Local PILT (Payment in Lieu of Taxes)                               |
| 25000 | Forest Reserve - Title III                                          |
| 29900 | Other Special Revenue                                               |
| 30000 | Capital Projects Roll-Up                                            |
| 30100 | Bond Proceeds Project                                               |
| 30200 | CDBG (HUD) Project                                                  |
| 30300 | State Legislative Appropriation Project                             |
| 30400 | Road/Street Projects                                                |
| 30500 | Gross Receipts Tax Proceeds Project                                 |
| 30600 | NMFA Project                                                        |
| 30700 | Water Trust Board Project                                           |
| 30800 | Other State Funded Projects                                         |
| 30900 | Other Federal Funded Projects                                       |
| 39900 | Other Capital Projects                                              |
| 40000 | Debt Service Roll-Up                                                |
| 40100 | General Obligation Bond Debt Service                                |
| 40200 | GRT Revenue Bond Debt Service                                       |
| 40300 | Other Revenue Bond Debt Service                                     |
| 40400 | NMFA Loan Debt Service                                              |
| 40500 | State Board of Finance Loan Debt Service                            |
| 40600 | GRT Federal Water Project Loan Debt Service                         |
| 49900 | Other Debt Service                                                  |
| 50000 | Enterprise Roll-Up                                                  |
| 50100 | Water Enterprise                                                    |
| 50200 | Solid Waste Enterprise                                              |

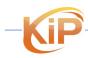

LGBMS Entity User Guide June 2023 P a g e | **17** 

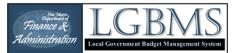

| CODE  | FUND                               |
|-------|------------------------------------|
| 50300 | Wastewater/Sewer Enterprise        |
| 50400 | Airport Enterprise                 |
| 50500 | Ambulance Enterprise               |
| 50600 | Cemetery Enterprise                |
| 50700 | Housing Enterprise                 |
| 50800 | Parking Facilities Enterprise      |
| 50900 | Campgrounds                        |
| 51000 | Care of Prisoners                  |
| 51100 | Commissary                         |
| 51200 | Community Events                   |
| 51300 | Convention/Events Center           |
| 51400 | Electric Utility                   |
| 51500 | Fairgrounds                        |
| 51600 | Fire Enterprise                    |
| 51700 | Gas Utility                        |
| 51800 | Golf Course Enterprise             |
| 51900 | Health Clinic/Hospital Enterprise  |
| 52000 | Jail/Detention Facility Enterprise |
| 52100 | Joint Utility                      |
| 52200 | Landfill Enterprise                |
| 52300 | Motor Vehicle                      |
| 52400 | Museum/Library Enterprise          |
| 52500 | Recreation Area Enterprise         |
| 52600 | Recycling Enterprise               |
| 52700 | Regional Planning Authority        |
| 52800 | Rental Enterprise                  |
| 52900 | Sports Stadium                     |
| 53000 | Stockyards/Rodeo Grounds           |
| 53100 | Transfer Station                   |
| 53200 | Transit Enterprise                 |
| 53300 | Utility Improvements               |
| 53400 | Utility Reserve                    |
| 53500 | Water Rights                       |
| 59900 | Other Enterprise                   |
|       |                                    |

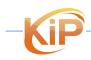

LGBMS Entity User Guide June 2023 P a g e | **18** 

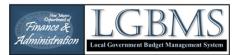

| CODE  | FUND                                 |  |
|-------|--------------------------------------|--|
| 60000 | Internal Service Roll-Up             |  |
| 60100 | Information Technology Services      |  |
| 60200 | Maintenance Services                 |  |
| 60300 | Motor Pool Services                  |  |
| 69900 | Other Internal Service               |  |
| 70000 | Trust & Agency Roll-Up               |  |
| 70100 | Meter Deposits                       |  |
| 70200 | Property Taxes Held for Others       |  |
| 70300 | Gross Receipts Taxes Held for Others |  |
| 79900 | Other Trust & Agency                 |  |

### 2 - DEPARTMENT

Listed below are the departments and each department has a list of accounts. Cash, revenue, and fund transfer accounts are found under the department code 0001 No Department. Expenditure accounts are found under department codes 1000 through 9000.

| CODE | FUND                                      |
|------|-------------------------------------------|
| 0001 | No Department                             |
| 1001 | Elected Officials Roll-up                 |
| 1001 | Governing Body                            |
| 1002 | County Probate                            |
| 1003 | County Assessor                           |
| 1004 | County Clerk                              |
| 1005 | County Sheriff                            |
| 1006 | County Treasurer                          |
| 1007 | Mayor                                     |
| 1008 | Magistrate Court                          |
| 1009 | Municipal Court                           |
| 2000 | Administration Roll-Up                    |
| 2001 | Manager                                   |
| 2002 | General Administration                    |
| 2003 | Attorney                                  |
| 2004 | Finance/Budget/Accounting                 |
| 2005 | Internal Audit                            |
| 2006 | Operations & Maintenance                  |
| 2007 | Elections                                 |
| 2008 | Municipal Clerk                           |
| 2009 | Municipal Treasurer                       |
| 2010 | Human Resources/Payroll                   |
| 2011 | Information Technology/Telecommunications |

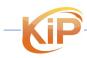

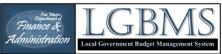

| CODE | FUND                                 |  |  |
|------|--------------------------------------|--|--|
| 2012 | Planning & Zoning                    |  |  |
| 2013 | Special Zoning                       |  |  |
| 2014 | Economic/Community Development       |  |  |
| 2015 | Internal Services                    |  |  |
| 3000 | Public Safety Roll-up                |  |  |
| 3001 | Law Enforcement                      |  |  |
| 3002 | Fire Protection                      |  |  |
| 3003 | Emergency Services/Ambulance         |  |  |
| 3004 | Animal Control                       |  |  |
| 3005 | Dispatch/E911                        |  |  |
| 3006 | DWI Prevention                       |  |  |
| 3101 | Emergency Services/Disasters         |  |  |
| 4000 | Community Services Roll-up           |  |  |
| 4001 | Indigent Care                        |  |  |
| 4002 | Hospital Care                        |  |  |
| 4003 | Parks & Recreation                   |  |  |
| 4004 | Library                              |  |  |
| 4005 | Museums                              |  |  |
| 4006 | Swimming Pools                       |  |  |
| 4007 | Community Centers                    |  |  |
| 4008 | Senior Centers/Programs              |  |  |
| 4009 | Child Care Centers                   |  |  |
| 4010 | Teen Centers                         |  |  |
| 4101 | Health and Welfare                   |  |  |
| 5000 | Public Works Roll-up                 |  |  |
| 5001 | County Roads                         |  |  |
| 5002 | Municipal Streets                    |  |  |
| 5003 | Sanitation                           |  |  |
| 5004 | Water & Sanitation                   |  |  |
| 5005 | General Conservation                 |  |  |
| 5008 | Irrigation/Acequias                  |  |  |
| 5009 | Environmental                        |  |  |
| 5010 | Farm & Range                         |  |  |
| 5100 | Infrastructure                       |  |  |
| 5101 | Public Works                         |  |  |
| 5102 | Infrastructure/Construction Services |  |  |
| 5103 | Property Services                    |  |  |
| 5104 | Highways and Streets                 |  |  |
| 6000 | Public Utilities Roll-up             |  |  |
| 6001 | Electric Utility/Authority           |  |  |
| 6002 | Gas Utility/Authority                |  |  |

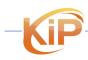

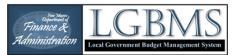

| CODE | FUND                            |  |  |
|------|---------------------------------|--|--|
| 6003 | Water Utility/Authority         |  |  |
| 6004 | Solid Waste Utility/Authority   |  |  |
| 6005 | Wastewater Utility/Authority    |  |  |
| 6006 | Joint Utility/Authority         |  |  |
| 7000 | Public Transportation Roll-up   |  |  |
| 7001 | Airport                         |  |  |
| 7002 | City Bus                        |  |  |
| 7003 | Regional Transit                |  |  |
| 8000 | Corrections Roll-up             |  |  |
| 8001 | Jail Enterprise                 |  |  |
| 8002 | Detention Center                |  |  |
| 8003 | General Corrections             |  |  |
| 9000 | Other Public Enterprise Roll-up |  |  |
| 9001 | Public Housing                  |  |  |
| 9002 | Ambulance Service               |  |  |
| 9003 | Public Cemetery                 |  |  |
| 9004 | Parking Facilities              |  |  |
| 9005 | Motor Vehicle                   |  |  |

### 3 – ACCOUNT

There are numerous object codes, each falling into one of five types:

- Cash these object codes start with the number 1 and are found under department code 001 (No Department)
- Revenues these object codes start with the number 4 and are found under department code 0001 (No Department)
- Expenditures these object codes start with the number 5 and are found under department codes 1000 through 9000.
- Transfers There are **Transfer In** and **Transfer Out** object codes that start with the number 6 and are found under department code 0001 (No Department)
  - Transfer In is object code 61100
  - Transfer Out is object code 61200
- Adjustments There are **Payables** and **Receivables** object codes that are found under department code 0001 (No Department).
  - Payables object code is 21001.
  - o Receivables object code is 12001.

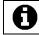

**INFORMATION**: A full list of the accounts appropriate for your entity type is available from the budget module. Click DOWNLAD TEMPLATE to save a copy to your computer.

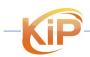

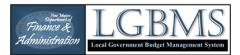

### 4 - Value

Enter the budget amount for the line item in this text box. Enter values only, i.e. no dollar sign (\$) or comma (,).

### Adding a Budget Item

On the ADD BUDGET ITEM page, select the appropriate fund, department, and object code by clicking on the down arrows shown on the right.

After selecting the appropriate account, enter the budget amount in the value box.

| Add Budget Item for FY2024     | 1 |
|--------------------------------|---|
| Fund                           |   |
| 11000 - General Operating Fund | ~ |
| Department                     | 2 |
| 0001 No Department             | ~ |
| Object Code                    | 3 |
| 10101 Unrestricted Cash        | ~ |
| Amount                         | 4 |
| 0.00                           |   |
|                                |   |

When you have additional budget items to add, click **SAVE & NEW** to save the new line item and reset the screen so you can add a new budget item.

When you have added your last budget item, click **SAVE & CLOSE** to return to the MANAGE BUDGET ITEMS page.

If you are ready to submit your budget, please review the instructions provided under SUBMITTING YOUR BUDGET.

### Option 2: Importing budget items to LGBMS

### IMPORTANT:

Before you can import a budget, you must prepare a budget import file. See the section on **Creating a Budget Template** for information on preparing your import file.

Once you have completed your budget import, save the file as a CSV file. This is the only file format the system will accept.

Click the **IMPORT** button on the BUDGET

ITEMS page.

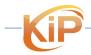

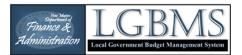

Click SELECT CSV FILE(S)

on the Import Budget Items page and navigate for your file.

Click **OPEN** or doubleclick to add the file.

Another way to add the file is to drag and drop the file into the window.

Select **START IMPORT** to initiate the import.

| Drag CSV                          | file(s) here                 |             |                        |
|-----------------------------------|------------------------------|-------------|------------------------|
| IMPORT LOGS<br>Show 100 v entries |                              |             |                        |
| □ Name ≑                          | Туре 🔶                       | Size        | Status                 |
|                                   |                              |             | No data available in . |
| Showing 0 to 0 of 0 entries       | and the second second second | han and and | - A met com            |

In the event there is an issue with the import and some records were not inserted, you will be redirected to the import log. Any records in red are ones that were not imported and could be entered individually or corrected in the import file and reimported.

| ≡ LGBMS                                       |                    |                                                           |     |     | 2         |
|-----------------------------------------------|--------------------|-----------------------------------------------------------|-----|-----|-----------|
| View Import Log import_log_20230611181300.csv |                    |                                                           |     |     |           |
| Back to Items / • Back to Import              |                    |                                                           |     |     |           |
| Show 100 • entries                            |                    | 3                                                         |     | Sea | rch:      |
| <b>~</b>                                      | <b>~</b>           |                                                           |     |     | ~         |
| fund 🗘                                        | department 🔶       |                                                           | (e  | \$  | result 🗢  |
| 11000 General Operating Fund                  | 0001 No Department | 10105 Locally Imposed Reserve                             |     |     | inserted  |
| 11000 General Operating Fund                  | 0001 No Department | 41100 Franchise Tax                                       |     |     | updated   |
| 11000 General Operating Fund                  | 0001 No Department | 41250 Gross Receipts Tax - Municipal Local Option General | 1.1 |     | inserted  |
| 11000 General Operating Fund                  | 0001 No Department | 41500 Property Tax - Current                              |     |     | inserted  |
| 11000 General Operating Fund                  | 0001 No Department | 41510 Property Tax - Prior Yea                            |     |     | not found |

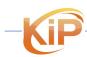

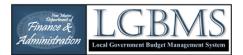

When the import is successful, you will return to the budget items page and see a green notification.

To upload files, click the **FILES** link on the navigation bar.

If you have debt items in your budget, you will see a warning notification until those items are balanced and the schedules are uploaded.

| ≡                                                                               |                                             | LGBMS                   |  |  |  |
|---------------------------------------------------------------------------------|---------------------------------------------|-------------------------|--|--|--|
| Budget Items FY2024 (interim-entity)                                            |                                             |                         |  |  |  |
| ✓ Import completed. Log available in files.                                     | ✓ Import completed. Log available in files. |                         |  |  |  |
| All Buchets / 	 Template / 	 Items / 	 Files (1) / 	 Recap / 	 Outstanding Debt |                                             |                         |  |  |  |
|                                                                                 |                                             |                         |  |  |  |
| ▲ Outstanding debt details are not balanced. Please com                         | plete your outstanding debt schedule.       |                         |  |  |  |
| ▲ No outstanding debt files uploaded. Please upload you                         | ır amortization schedule.                   |                         |  |  |  |
| Show 100 v entries                                                              |                                             |                         |  |  |  |
| <b>`</b>                                                                        | <b></b>                                     |                         |  |  |  |
| E Fund                                                                          | Department                                  | Object Code             |  |  |  |
| 11000 General Operating Fund                                                    | 0001 No Department                          | 10101 Unrestricted Cash |  |  |  |

### IMPORTANT:

For County and Municipal entities:

• Required reserve budgets are automatically calculated based on the revenue totals.

For Special Districts:

• Required reserve budgets are not automatically calculated. Object ode 10105 LOCALLY IMPOSED RESERVE is available for reserve budgets.

### CREATING A BUDGET TEMPLATE

Entity specific templates can be created by adding line items for the BUDGETS TEMPLATE page.

TIP: If you only have a few budget items to report this method may work best for your entity.

Click on the **TEMPLATE** link on the navigation bar.

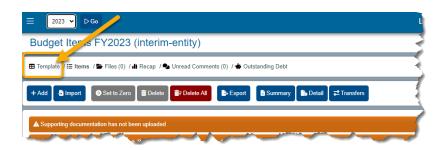

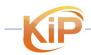

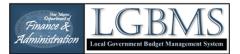

Budget Adjustment Module

Select the **ADD** button located on the button bar.

This will take you to the ADD BUDGET LINE ITEMS TO BUDGET TEMPLATE page.

- Individual budget line items can be added by checking the box next to the budget line item that you would like included in your template.
- 2. Then select **ADD** to add the items to your template.

After clicking **ADD**, you will be return to the **BUDGET TEMPLATE** page.

You can use **DISABLE** to remove selected items from your budget template

**DISABLE ALL** removes all items from your template.

|         |                                             | LGBMS              |
|---------|---------------------------------------------|--------------------|
| Idge    | et Template                                 |                    |
| Back to | Budgets / ☵ Items / 亩 Files                 |                    |
| Add     | 🐣 Import 🛃 Download 📑 Disable 🥤 Disable Ali |                    |
| 3 No    | tems to display                             |                    |
|         |                                             |                    |
|         |                                             |                    |
|         |                                             |                    |
|         |                                             | LGBMS              |
| + Add   | 1 × Cancel                                  |                    |
|         |                                             | <b>v</b>           |
|         | Fund                                        | Lepa               |
|         | 11000 General Operating Fund                | 0001 No Department |
|         | 11000 General Operating Fund                | 0001 No Department |
|         | 11000 General Operating Fund                | 0001 No Department |
|         | al Operating Fund                           | 0001 No Department |
|         | 11000 General Operating Fund                | 0001 No Department |
|         | 11000 General Operating Fund                | 0001 No Department |
| -       | 11000 Constal Operating Fund                | 0001 No Department |

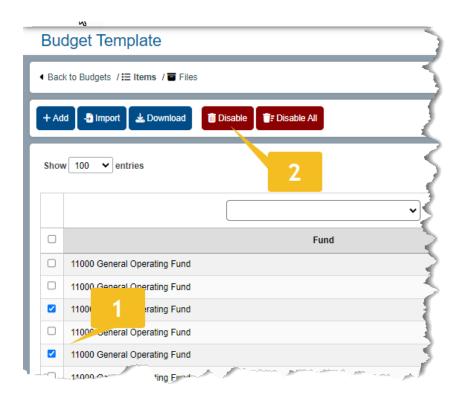

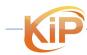

LGBMS Entity User Guide June 2023 P a g e | **25** 

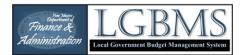

You will be prompted to confirm your selection.

Disable All Budget Template Object Codes

CONFIRM DISABLE ALL

Are you sure you want to disable ALL budget template object codes?

✓ Yes 🛛 🗙 No

### Importing an existing budget template

You can import a budget template from previous years

Select **IMPORT** from the button bar.

SELECT FILES(S) from the Import BUDGET TEMPLATE ITEMS screen and navigate to and select your CSV file.

Select **START IMPORT** from the Import BUDGET TEMPLATE ITEMS screen.

The column headings must be:

- Fund
- Department
- Account

| Budget Template                             |
|---------------------------------------------|
| ■ Back to Budgets / III Items / III Files   |
| + Add Import Download Disable F Disable All |
| ≡ LGBM5                                     |
| Import Budget Template Items                |
| Select File(s) - Start Import Cancel        |

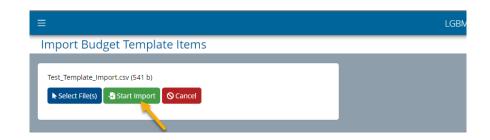

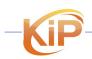

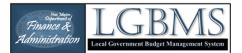

After importing the budget line items you would like to include in your template you will be returned to the BUDGET TEMPLATE page.

| ≡                        | k                                                     |                             | LGBMS                                       |   | testing@test.com 온                                        |  |  |
|--------------------------|-------------------------------------------------------|-----------------------------|---------------------------------------------|---|-----------------------------------------------------------|--|--|
| Budg                     | get Template                                          |                             |                                             |   |                                                           |  |  |
| -                        | completed. Log available in files.                    |                             |                                             |   |                                                           |  |  |
|                          |                                                       |                             |                                             |   |                                                           |  |  |
| <ul> <li>Back</li> </ul> | to Budgets / 🖃 Items / 🗃 Files                        |                             |                                             |   |                                                           |  |  |
|                          |                                                       |                             |                                             |   |                                                           |  |  |
| + Add                    | d 🔄 🐴 Import 🛛 🛓 Download 🛛 🛅 Disable 🛛 🧃 Disable All |                             |                                             |   |                                                           |  |  |
|                          |                                                       |                             |                                             |   |                                                           |  |  |
| Show                     | 100 v entries                                         |                             |                                             |   | Search:                                                   |  |  |
|                          |                                                       |                             |                                             |   |                                                           |  |  |
|                          | ~                                                     |                             | ~                                           |   | <b>v</b>                                                  |  |  |
|                          | Fund                                                  | •                           | Department                                  | • | Code                                                      |  |  |
|                          | 11000 General Operating Fund                          | 0001 No Department          |                                             |   | 12001 Receivables                                         |  |  |
|                          | 11000 General Operating Fund                          | 0001 No Department          |                                             |   | 21001 Payables                                            |  |  |
|                          | 11000 General Operating Fund                          | 0001 No Department          |                                             |   | 44010 Administrative Fees                                 |  |  |
|                          | 11000 General Operating Fund                          | 2004 Finance/Budget/Acco    | unting                                      |   | 57080 Postage                                             |  |  |
|                          | 11000 General Operating Fund                          | 2006 Operations & Mainter   | 2006 Operations & Maintenance 57080 Postage |   |                                                           |  |  |
|                          | 11000 General Operating Fund                          | 2011 Information Technolo   | gy/Telecommunications                       |   | 57080 Postage                                             |  |  |
|                          | 11000 General Operating Fund                          | 3002 Fire Protection        |                                             |   | 57080 Postage                                             |  |  |
|                          | 21400 Lodgers' Tax                                    | 2002 General Administratio  | 'n                                          |   | 54050 Maintenance & Repair - Furniture/Fixtures/Equipment |  |  |
|                          | 52200 Landfill Enterprise                             | 6004 Solid Waste Utility/Au | thority                                     |   | 52110 Workers' Compensation Employer's Fee                |  |  |
| Showi                    | ing 1 to 9 of 9 entries                               |                             |                                             |   | < Previous 1 Next >                                       |  |  |

### Downloading your Budget Template

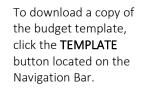

To download a copy of the budget template, click the **DOWNLOAD** button located on the button bar.

| 2023       | ✓ ▷ Go                      |                    |                    |         |        |                    |
|------------|-----------------------------|--------------------|--------------------|---------|--------|--------------------|
| Budget     | Items CY2023 (              | interim-ana        | lyst)              |         |        |                    |
| 🖽 Template | 🗄 Items / 🞥 Files (0) / 🎝   | Recap / 🟟 Outstan  | ding Debt          |         |        |                    |
| + Add 🚽    | Imp Set to Zero             | 🛅 Delete 🛛 📷 E Del | ete All 🕞 Export   | Summary | Detail | <b>₽</b> Transfers |
|            |                             |                    |                    |         |        | 4                  |
| Show 100   | g documentation has not bee | n upioaded         |                    |         |        |                    |
|            |                             | ~                  |                    | •       |        |                    |
|            | Fund                        | •                  | Department         | t 🔺     |        | 4                  |
| 11000      | General Operating Funda     | ~ (                | 1001 No Department |         | 10105  | Ciposed Res        |

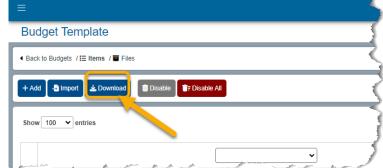

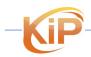

LGBMS Entity User Guide June 2023 P a g e | **27** 

ng@test.com 🔗

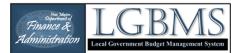

LGBMS

Depending on which browser you are using, you may be prompted to open or save the file. Or the file is automatically downloaded.

**TIP**: If prompted to save, click the down arrow next to the SAVE button so you can select SAVE AS and browse to where you want to save the template.

3 te

Browse to the folder where you saved the template and double-click on the file name. This should open the file in your default spreadsheet software.

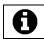

7

**INFORMATION**: CSV stands for "Comma Separated Values". This is a very common file format to use for transferring tabular data between systems.

When you open the template in your spreadsheet software, you will see four columns. ONLY edit the VALUE column.

- Fund do not modify
- Department do not modify
- Account do not modify
- Value numbers only

| F  | File          | Home     | Insert    | Page Layout                                             | Formulas     | Data            | Review | View             | Automate             | e Developer      | Help       | Acrobat                   |                               |       | 1           |
|----|---------------|----------|-----------|---------------------------------------------------------|--------------|-----------------|--------|------------------|----------------------|------------------|------------|---------------------------|-------------------------------|-------|-------------|
|    | Get<br>Vata ~ | <br>From | Table/Ran | 📅 From P<br>Co Recent<br>ge (P Existing<br>Insform Data |              | Refres<br>All ~ | h Pro  | perties<br>Links | connections<br>tions | Organization     | )<br>Stock | 0                         | Geography $\overline{\nabla}$ | _     | Fort Sort P |
| D  | 14            | ~        | : × ~     | <i>f</i> x 750                                          |              |                 |        |                  |                      |                  |            |                           |                               |       | 2           |
| 4  |               |          | ^         |                                                         |              | D               |        |                  |                      | C                | -          | _                         | D                             | _     |             |
| 1  | Fund          |          |           | -                                                       | Department   |                 |        | -                | Account              |                  |            | <ul> <li>Value</li> </ul> |                               | T.    | 1           |
| 2  | 11000         | General  | Operatin  | ng Fund                                                 | 0001 No Depa | rtment          |        |                  | 10101 Unre           | stricted Cash    |            |                           | 2,139,1                       | 55.00 | 1           |
| 3  | 11000         | General  | Operatin  | ng Fund                                                 | 0001 No Depa | rtment          |        |                  | 10102 Restr          | icted Cash       |            |                           | 1,303,1                       | 45.00 |             |
| 5  | 11000         | General  | Operatin  | ng Fund                                                 | 0001 No Depa | rtment          |        |                  | 10104 State          | Required Rese    | rve        |                           | 270,9                         | 68.00 |             |
| 7  | 11000         | General  | Operatin  | ng Fund                                                 | 0001 No Depa | rtment          |        |                  | 41100 Franc          | hise Tax         |            |                           | 130,0                         | 00.00 |             |
| 8  | 11000         | General  | Operatin  | ng Fund                                                 | 0001 No Depa | rtment          |        |                  | 41250 Gross          | Receipts Tax -   | Municip    | al                        | 980,0                         | 00.00 |             |
| 9  | 11000         | General  | Operatin  | ng Fund                                                 | 0001 No Depa | rtment          |        |                  | 41251 Gross          | Receipts Tax -   | Municip    | al                        | 10,0                          | 00.00 |             |
| 10 | 11000         | General  | Operatin  | g Fund                                                  | 0001 No Depa | rtment          |        |                  | 41258 Gross          | Receipts Tax -   | Municip    | al                        |                               | 750   |             |
| 11 | 11000         | General  | Operatin  | g Fund                                                  | 0001 No Depa | rtment          |        |                  | 41259 CMP            | - Compensating   | g Tax      |                           | 30,0                          | 00.00 |             |
|    |               | General  | Operatin  | ig Eund                                                 | 0001 No Depa | rtment          |        |                  | 41260 ITG -          | Interstate Teleo | com Gros   | is                        | m ph                          | 300   |             |

**TIP**: If you are working in Excel, consider using the Autofilter feature. Filtering data will display only the rows that meet criteria that you specify and hides the other rows. You can also filter by more than one column. Filters are additive, which means that each additional filter is based on the current filter and further reduces the subset of data. For more information on data filtering in Excel, click the link below.

https://support.office.com/en-us/article/Quick-start-Filter-data-by-using-an-AutoFilter-08647e19-11d1-42f6-b376-27b932e186e0

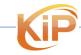

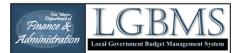

### IMPORTANT:

- Do not add lines or columns to the template.
- Add numbers only in the VALUE column, i.e. no dollar symbol (\$) or comma (,).
- Do not worry about the order of the rows.
- Make sure to sort all columns together to maintain the Fund-Department-Account combinations.

#### **MODIFYING BUDGET LINE ITEMS**

#### Editing a budget line item

To edit a specific budget line item, click the **ACTIONS** button for that line item and select **EDIT**. That will take you to the edit screen where you can change the fund, department, account, and budget value as necessary. Click **SAVE & CLOSE** to commit the change to your budget.

| ≡    | 2023 V D Go                                                                                      |                                     | -                                                 | 0           | ٤                   |  |  |
|------|--------------------------------------------------------------------------------------------------|-------------------------------------|---------------------------------------------------|-------------|---------------------|--|--|
| Bu   | Budget Items CY2023 (interim-analyst)                                                            |                                     |                                                   |             |                     |  |  |
| 🖽 Te | mplate / 🔚 Items / 🗁 Files (0) / 航 Recap / 🔩 Uni                                                 | read Comments (0) / 🔶 Outstanding E | Debt                                              |             |                     |  |  |
| + Ac | + Add - Import Set to Zero To Delete All Export Summary Deletail Z Transfers > Submit to Analyst |                                     |                                                   |             |                     |  |  |
|      | upporting documentation has not been uploaded                                                    |                                     |                                                   | s           | earch:              |  |  |
|      | <b></b>                                                                                          | <b></b>                             |                                                   |             |                     |  |  |
|      | Fund                                                                                             | Department                          | Acco                                              | al Comments | Unread 🗢 Actions    |  |  |
|      | 11000 General Operating Fund                                                                     | 0001 No Department                  | 10105 Locally Imposed Reserve                     |             | 0 - Actions         |  |  |
|      | 11000 General Operating Fund                                                                     | 0001 No Department                  | 41100 Franchise Tax                               |             | 🖉 Edit              |  |  |
|      | 11000 General Operating Fund                                                                     | 0001 No Department                  | 41250 Gross Receipts Tax - Municipal Local Option |             | Comments            |  |  |
|      | 11000 General Operating Fund                                                                     | 0001 No Department                  | 41500 Property Tax - Current                      |             | 0 Actions           |  |  |
|      |                                                                                                  |                                     |                                                   |             |                     |  |  |
| Show | ing 1 to 4 of 4 entries                                                                          |                                     |                                                   |             | < Previous 1 Next > |  |  |

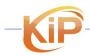

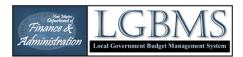

### Deleting a Budget Line Item

To delete a specific budget line item:

- Click the box next to the line item or items you want to delete then (the DELETE Button will turn red to indicate it is active)
- 2. Click the **DELETE** button on the button bar.

| 2024  |                                                       | 2                        |
|-------|-------------------------------------------------------|--------------------------|
| + Add | d 🕒 Import 💿 Set to Zero 📓 Delete 📑 I                 | Delete All 🕞 Export      |
|       | outstanding debt details are not balanced. Please com | nplete your outstanding  |
| A N   | lo outstanding debt files uploaded. Please upload you | ur amortization schedule |
| Show  | 100 V entries                                         |                          |
|       | • • • • • • • • • • • • • • • • • • •                 |                          |
|       | Fund                                                  |                          |
|       | 1 neral Operating Fund                                | 0001 No Department       |
|       | 11000 General Operating Fund                          | 0001 No Department       |

If you want to delete all budget line items, click the **DELETE ALL** button on the button bar. Note: Any budget item that has a comment associated with will not be deleted. Set the value to zero if you no longer need that item.

Items can also be deleted by Fund, Department or Account by using the filters at the top of the table.

| Budget Items CY2023 (interim-analyst) |                                                                   |                             |                  |                                                                                            |  |  |  |  |
|---------------------------------------|-------------------------------------------------------------------|-----------------------------|------------------|--------------------------------------------------------------------------------------------|--|--|--|--|
| 🖽 Ter                                 | I Template / I Items / Files (0) / III Recap / 🖨 Outstanding Debt |                             |                  |                                                                                            |  |  |  |  |
| + Ad                                  | d 🎝 Import 💿 Set to Zero 👔 Delete 👔                               | F Delete All 🕒 Export 📑 Sur | nmary 🛛 🕞 Detail | <b>₽</b> Transfers                                                                         |  |  |  |  |
| <b>▲</b> S                            | upporting documentation has not been uploaded                     |                             |                  |                                                                                            |  |  |  |  |
| Shov                                  | entries                                                           |                             |                  | 2                                                                                          |  |  |  |  |
|                                       | ~                                                                 | <b>```</b>                  | (                | Y                                                                                          |  |  |  |  |
| 0                                     | Fund                                                              | Department 🔺                |                  | 10105 Locally Imposed Reserve<br>41100 Franchise Tax                                       |  |  |  |  |
|                                       | 11000 General Operating Fund                                      | 0001 No Department          | 10105 Locally Ir | 41250 Gross Receipts Tax - Municipal Local Option General,<br>41500 Property Tax - Current |  |  |  |  |
|                                       | 11000 General Operating Fund                                      | 0001 No Department          | 41100 Franchise  | Tax                                                                                        |  |  |  |  |
|                                       | 11000 General Operating Fund                                      | 0001 No Department          | 41250 Gross Re   | ceipts Tax - Municipal Local Option General                                                |  |  |  |  |
|                                       | 11000 m al O                                                      | 0001-No Department          | 41500 Property   | Tax-Cumt                                                                                   |  |  |  |  |

**TIP**: Use the search and filter feature to find specific line items.

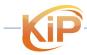

 $\mathbb{D}$ 

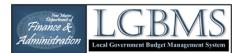

### **UPLOADING SUPPORTING DOCUMENTATION**

To upload supporting documentation, click on the **FILE(S)** button on the navigation bar.

In the MANAGE FILES page, click the **ADD** button.

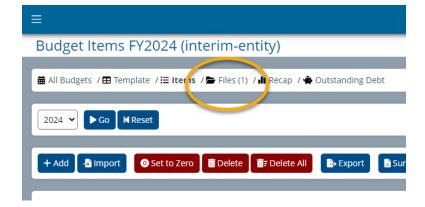

| Template | / 🗮 Items / 🟲 Files (0) / | 👖 Recap / 🔹 Outstan | ding Debt |       |   |        |
|----------|---------------------------|---------------------|-----------|-------|---|--------|
| Add 1    | Delete                    |                     |           |       |   |        |
|          |                           |                     |           | •     |   | ~      |
|          |                           | Size                | ÷         | Stage | • | Status |

1. Click **SELECT FILE** to browse for your files. You can add multiple files at one time.

Click OPEN to add the files.

2. After the files have been added, click UPLOAD.

| Drag files here |  |
|-----------------|--|

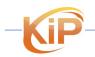

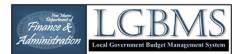

LGBMS

### How to delete an uploaded file

- 1. Click the box next to the file you want to delete, then
- 2. Click the **DELETE** button on the button bar.

Manage Files for Fiscal Year 2023-2024 🗰 All Budgets / 🖽 Template / 🗮 Items / 🗁 Files (2) / 🏭 Recap / 🟟 Outstanding Debt 2024 V So KReset + Add 🔟 Delete Show 100 v entries ~ ~ Name Size Stage Status Budget\_Backup.pdf 31.07 KB interim entity

You will be prompted to confirm the items to be deleted. Select **YES** to delete the item and **NO** to return to the prior page.

| to<br>e | ≡                                                                                                    |
|---------|----------------------------------------------------------------------------------------------------|
| 0       | Confirm Deletion                                                                                            |
|         | Are you sure you want to delete the following files? <ul> <li>Budget_Backup.pdf</li> <li>Yes XNO</li> </ul> |

0

After you submit your budget for review, you will no longer be able to delete supporting documentation.

If you have to provide updated documentation, label the file as "updated" or "revised" plus the date so your analyst knows which file is the most recent version.

### VALIDATIONS

When entering your budget, LGBMS will check for the following:

- Negative <u>beginning</u> cash line items.
- That the total for all Transfers In equals the total of all Transfers Out.
- If there is a negative cash balance before reserves.
- If there is a fund with a negative adjusted cash balance (Ending Cash Balance).
- No supporting documentation
- No outstanding debt information (If final budget is being submitted)

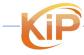

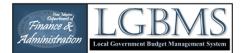

Should your budget not pass a validation, the following will occur:

- If you enter negative amounts in any of the beginning cash line items, you can submit your budget and your analyst will be notified of the negative beginning cash.
- If your transfers in and transfers out totals do not balance, you will not be able to submit your budget. You will be required to correct the issue before submitting.
- If there is a negative cash balance (before reserves or ending cash balance) at the fund level, you will not be able to submit your budget. You will be required to correct the issue before submitting.
- If supporting documentation is missing, you will not be able to submit your budget.
- If your final budget includes outstanding debt items, you must provide outstanding debt details to submit your budget.

### STANDARD BUDGET MODULE REPORTS

There are three standard reports available in the budget module. The reports are accessed from the button bar by clicking on either the Summary, Detail, or Transfers buttons. The data reflected in the reports includes your original budget values.

| E Template / Items / ■     | Files (0) / 🕕 Recap / 🟟 Outstanding Del                                                                        | bt             |                       |                |
|----------------------------|----------------------------------------------------------------------------------------------------|----------------|-----------------------|----------------|
| + Add - Import             | Set to Zero 🛛 🗃 Delete 🖉 📅 Delete All                                                                          | Export Summary | betail<br>↓ Transfers |                |
| ▲ Supporting documentation | on has not been uploaded                                                                                       |                |                       |                |
| Show 100 🗸 entries         |                                                                                                    |                |                       | 3              |
| •                          | •                                                                                                    | ~              | ~                     |                |
| 🗆 Fund 🔺                   | Department                                                                                                    | Account 🔺      | Type 🌲                | Interim Budget |
| man man                    | the same and the second second second second second second second second second second second second second se | and the second |                       | And Am         |

|   | SUBMITTING YOUR BUDGET                                                       |
|---|------------------------------------------------------------------------------|
|   | CHECKLIST<br>You have added all your budget items and amounts.               |
| V | You have uploaded supporting documentation.                                  |
| V | If submitting your FINAL budget - you entered your outstanding debt details. |
|   |                                                                              |

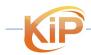

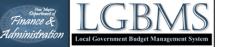

To submit your budget for review, click the SUBMIT TO ANALYST button on the far right of the button bar.

|                                                          | testing@test.com 2                           |
|----------------------------------------------------------|----------------------------------------------|
| Budget Items FY2024 (interim-entity                      | y)                                           |
|                                                          |                                              |
| 🛱 All Budgets / 🎛 Template / 🗮 Items / 🏲 Files (2) / 北 R | Recap / 🖷 Outstanding Debt                   |
| 2024 V Go KReset                                         |                                              |
| + Add - Import Set to Zero Delete                        | Delete All Export Submit > Submit to Analyst |
| Show 100 V entries                                       | Search:                                      |
| · · · · · · · · · · · · · · · · · · ·                    |                                              |
| 🗆 Fund 🔺                                                 | Departm ments 🖨 Unread 🖨 Actions             |
| 11000 General Operating Fund                             | 0001 No Department 0 • Actions               |
|                                                          |                                              |

You will be prompted to confirm the budget submission.

|                                                         | LGBM |
|---------------------------------------------------------|------|
| Submit Budget for FY2024                                |      |
|                                                         |      |
| CONFIRM BUDGET SUBMISSION                               |      |
| Are you sure you want to submit your budget for review? |      |
| ✓ Yes XNo                                               |      |
|                                                         |      |

After confirming your submittal, you are returned to the budget items page and notified by email that your budget has been submitted.

After you submit your budget, the status column in your budget table will have changed from "ENTITY" to "ANALYST".

|                        |                                 | <b>⊳</b>                                                       | LGBMS                                       |                                         |                |          |                  | testi       | ng@test.co    |
|------------------------|---------------------------------|----------------------------------------------------------------|---------------------------------------------|-----------------------------------------|----------------|----------|------------------|-------------|---------------|
| udget Items F          | /2024 (interim-analy            | yst)                                                           |                                             |                                         |                |          |                  |             |               |
| ank you for submitting | our budget for Fiscal Year 2023 | -2024. You will be notified when your budget has been reviewed | and if additional information is requested. |                                         |                |          |                  |             |               |
| All Budgets / 🎛 Templ  | ite / 🔚 Items / 🚔 Files (2) / 🔒 | Recap / 🗬 Outstanding Debt                                     |                                             |                                         |                |          |                  |             |               |
| 2024 🗸 🕨 Go 🕅 R        | set                             |                                                                |                                             |                                         |                |          |                  |             |               |
| Add 🔄 Import           | 🗿 Set to Zero 🔰 🗑 Delete 🛛 👼    | Delete Ali 🔹 Export 📑 Summary 🚺 Detail 🔁 Tra                   | insfers                                     |                                         |                |          | ยบกะ             | submit 🔰 Su | Jbmit to Anal |
|                        |                                 |                                                                |                                             |                                         |                |          |                  |             |               |
| how 100 🗸 entrie       |                                 |                                                                |                                             |                                         |                |          | Sea              | rch:        |               |
|                        |                                 |                                                                |                                             |                                         |                |          |                  |             |               |
|                        | ~                               | <b>`</b>                                                       |                                             | ·                                       |                | <b></b>  |                  |             |               |
| 0                      | Fund •                          | Department                                                     | Object Code                                 | <ul> <li>Interim Budget (\$)</li> </ul> | Final Budget 😄 | Status 👙 | Total Comments 👙 | Unread 😄    | Actions       |
| 11000 General C        | verating Fund                   | 0001 No Department                                             | 10101 Unrestricted Cash                     | 5,112,206.00                            | 0.00           | analyst  | 0                | 0           | - Actions     |
|                        |                                 |                                                                |                                             |                                         |                |          |                  |             |               |

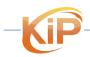

0

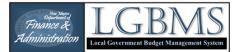

### **RESPONDING TO REVIEW COMMENTS**

The budget review process in LGBMS generally follows the following steps:

After you submit your budget, your analyst will receive and email informing them that your budget has been submitted. During the review, if your analyst determines that additional information is needed or if a budget entry needs to be reviewed, then they will enter a comment indicating that. Comments can be added to:

- A specific budget line item,
- A fund, and/or
- A file.

In addition to adding a comment, your analyst will unlock the budget item or items so that you can edit the values if necessary.

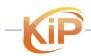

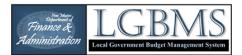

Described below are the steps to follow to respond to your analyst's review comments.

After logging into LGBMS, you will see the **TO DO** dashboard on which you will see a comments table.

| D   | ashboard                                                          |               |            |             |             |                    |           |
|-----|-------------------------------------------------------------------|---------------|------------|-------------|-------------|--------------------|-----------|
| 81  | o Do List / 🔣 Standard Reports / Example dashboard / + New Dashbo | ard           |            |             |             |                    |           |
| UNF | EAD COMMENTS                                                      |               |            |             |             |                    |           |
| st  | ow 100 V entries                                                  |               |            |             |             | Search:            |           |
|     | Created                                                           | Route Path 🗘  | Route ID 🗘 | Creator \$  | From Role 🔶 | Aurora A           | Actions   |
|     | Created -                                                         | Route Path -  | Route ID - | Creator     | From Kole 👻 | Comment 🗢          | Actions   |
|     | 2023-06-24 23:06:17                                               | budgets/items | 1237144    | DFA Analyst | analyst     | test comment       | - Actions |
|     | 2023-06-24 23:07:43                                               | budgets/recap | 1055       | DFA Analyst | analyst     | Recap comment test |           |
|     | using 1 to 2 of 2 optrion                                         |               |            |             |             | - Devices          | 1         |

If your analyst entered comments to any budget items, funds or files, the comments will be listed in that table on the dashboard.

To review the comments, click on **ACTIONS** for that comment and select **REVIEW** to navigate to the comment.

| ≡ 2018 <b>∨ ⊳G</b> o                                |               |   |                       | 0       |         | ප         |
|-----------------------------------------------------|---------------|---|-----------------------|---------|---------|-----------|
| Dashboard                                           |               |   |                       |         |         |           |
| 🖀 To Do List / 🇰 Standard Reports / + New Dashboard |               |   |                       |         |         |           |
| UNREAD COMMENTS                                     |               |   |                       |         |         |           |
| Show 100 v entries                                  |               |   |                       |         | Search: |           |
| Created                                             | Route Path    | ÷ |                       | Comment | ÷       | Actions   |
| 2023-06-11 22:55:29                                 | budgets/funds |   | Example Recap Comment |         |         | - Actions |
| Showing 1 to 1 of 1 entries                         |               |   |                       |         | Review  |           |
| UNSUBMITTED QUARTERLY REPORTS                       |               |   |                       |         |         |           |

To view comments from your analyst on any page, click the **ACTIONS** button and select comments.

| 2018 ¥ ▷ Go                                                                                                    |               |                        |               |                         |                      |           |                     |          |         |
|----------------------------------------------------------------------------------------------------|---------------|------------------------|---------------|-------------------------|----------------------|-----------|---------------------|----------|---------|
| udget Recap for CY2018                                                                                          |               |                        |               |                         | 2                    | 7         |                     |          |         |
| Template / 🖽 Items / 🎥 Files (0) / 🏦 Recap / 🌯 Un                                                               | read Comments | (1) / 🔹 Outstanding De | bt            |                         | $\overline{\langle}$ | 3         |                     |          |         |
| Export                                                                                                    |               |                        |               |                         | $\overline{\langle}$ | 2         |                     |          |         |
| Values below include 2 pending adjustments                                                                      |               |                        |               |                         |                      |           |                     |          |         |
|                                                                                                    |               |                        |               |                         |                      |           |                     |          |         |
| contraction of the second second second second second second second second second second second second second s |               | _                      |               |                         | 7                    |           | Se                  | arch:    |         |
|                                                                                                    |               |                        |               |                         | 3                    |           |                     |          |         |
| Fund                                                                                                    | ¢             | Cash 🔺                 | Investments 🚖 | Revenues 🗘              | Transf               | Palance © | Se<br>Total Comment | unread 🗘 | Actions |
| Fund                                                                                                    | \$            | Cash •<br>0.00         | Investments 🗘 | Revenues ©<br>95,000.00 | Transf               | Balance © |                     |          | Actions |
|                                                                                                    | 0             |                        |               |                         | Transf               | -         | Total Comment       |          | _       |

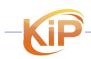

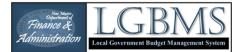

#### How to identify unlocked budget items and comments

On the budget table you will see three columns on the right:

- STATUS this column indicates where in the review process your budget is. Items with the ENTITY status have been unlocked and can be edited.
- TOTAL COMMENTS -this column indicates the total number of comments
- UNREAD this column indicates the number of unread comments associated with that line item.

#### Different ways to identify unlocked budget items and comments:

- Filter by STATUS and select ENTITY which indicates unlocked items
- Type ENTITY in the search box this will filter for rows with the status ENTITY. Items with this status can be modified.
- Sort the UNREAD column click on the column header till items with comments are promoted to the top. Items with unread comments will be bold.

On the comments page, you will see comments that have been entered between you and your analyst. When a comment is first addressed to you, it will appear in bold. A bolded comment indicates that it has not been marked as read. Described below are the steps to change a comment from unread to read.

Ŷ

**TIP**: Keep a comment in the UNREAD state until it has been addressed. This way you will know that there are outstanding items that need your attention.

Once you have addressed a comment, you may want to MARK AS READ.

To do so, click the check box on the left of the unread comments and click **MARK AS READ** on the button bar.

| Comments for                       | r 20100 Corrections |         |
|------------------------------------|---------------------|---------|
| Back to Recap                      |                     |         |
| + Add Mark as Re                   | ead Mark as Unread  |         |
| Show 100 v entrie                  | <sub>is</sub> 2     |         |
|                                    | Created             | Creator |
| 2023-06-12 04:55<br>Showing 1: 1 e | 529<br>IS           |         |

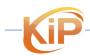

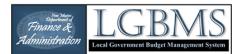

To add your comment, click the ADD button and enter your comment in the comment text box.

| ≡<br>Coi | nments for 20100 Corrections  |         |
|----------|-------------------------------|---------|
| Back     | to Recap                      |         |
| + Ad     | d Mark as Read Mark as Unread |         |
| Show     | / 100 ✓ •. ries               |         |
|          | Created                       | Creator |
|          | 2023-06-12 04:55:29           |         |
| Showi    | ng 1 to 1 of 1 entries        |         |
|          |                               |         |

Click SAVE & CLOSE to save your comment. After adding your comment, you will return to the comments screen for that line item.

Click ITEMS on the navigation bar to return to your budget line items.

| ≡                            |  |
|------------------------------|--|
| Comment on 20100 Corrections |  |
| Comment                      |  |
| Example comment              |  |
|                              |  |
|                              |  |
| ✓ Save & Close × Cancel      |  |

After you have addressed the comments and made the necessary modifications, re-submit the budget to your analyst so the updated information can be reviewed.

This process will continue until your budget has been approved.

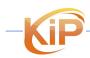

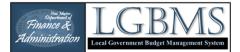

#### FINAL BUDGET ENTRY

When your interim budget is approved, you will receive an email notification indicating the approval of your interim budget. At that point, your budget is returned to you so it can be updated to reflect your final budget.

In the final budget stage, initially only cash budget line items will be unlocked. Contact your analyst if you need additional budget items unlocked.

During this stage, you can add additional budget line items as well as upload additional supporting documentation.

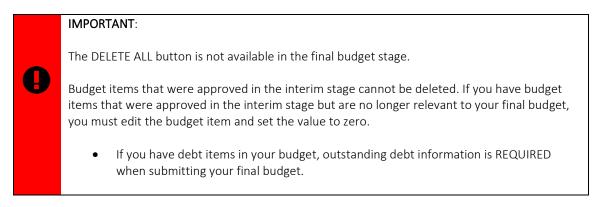

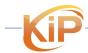

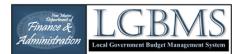

## **OUTSTANDING DEBT**

If your budget contains line items with object codes 59010, 59020, 59030, 59040, 59050 you are required to submit the details through LGBMS. You will have orange warning notification on the BUDGET ITEMS page to complete the outstanding debt schedule and upload the amortization schedule.

| 🕇 + Add 🔄 Import 🛛 💿 Set to Zero 🛛 🛅 Delete 🗍 📅 Delete All 🛛 🕞 Export 🕞 Summary 🗋 🔂 Detail 🗌 🔁 Transi | iers |
|----------------------------------------------------------------------------------------------------|------|
| ▲ Outstanding debt details are not balanced. Please complete your outstanding debt schedule.          |      |
| ▲ No outstanding debt files uploaded. Please upload your amortization schedule.                       |      |
|                                                                                                    |      |

#### ADDING OUTSTANDING DEBT INFORMATION

To add your outstanding debt information, enter your entity's active bonds and loans.

There are two ways to navigate to the **OUSTANDING DEBT MODULE**:

- 1. From the budget module click on the OUTSTANDING DEBT link on the navigation bar.
- 2. From the main menu click on the menu icon on the top left (3 horizontal lines) and select OUTSTANDING DEBT from the dropdown.

#### Adding Core Bonds/Loans Information

Select **OUTSTANDING DEBT** from the navigation bar.

If you do not have any active bonds and loans, you will land on the **BONDS & LOANS** page.

If you have active bonds and loans, you will land on the **DETAILS** page.

| Budget Items FY2023 (interim-entity)                                                    |                      |
|-----------------------------------------------------------------------------------------|----------------------|
| Template / ≔ Items / ➢ Files (0) / 北 Recap / ♣ Unread Comments (0) / ♠ Outstanding Debt |                      |
| + Add 5 Import Set to Zero 2 Delete 1 Export Summary                                    | b Detail Z Transfers |
| ▲ Supporting documentation has not been uploaded                                        |                      |

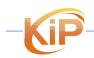

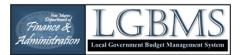

#### The **BONDS & LOANS** page is where you will add core information about your active bonds and/or loans.

| Outstanding         | g Debt Bonds & Lo                 | ans                                 |                             |              |               |
|---------------------|-----------------------------------|-------------------------------------|-----------------------------|--------------|---------------|
| Back to Budget Iter | ms 🔳 Bonds & Loans (0)            | Details / 🖀 Files (0) / 🏭 Recap / 🗄 | E Debt Related Budget Items |              |               |
| + Add 🛛 📲 Import    | 🗑 Delete 🕞 Export                 | PDF                                 |                             |              |               |
| No active bonds     | currently defined                 |                                     |                             |              |               |
|                     |                                   |                                     |                             |              |               |
| Show 100 👻 er       | ntries                            |                                     |                             |              |               |
| Show 100 ♥ er       | ntries                            |                                     |                             |              |               |
|                     | ntries<br>Bond Series/Loan Number | Description                         |                             | Issue Date 💌 | Maturity Date |

## Select **ADD** from the button bar.

| )utstan     | ding Debt Bonds & Loans                           |                                     |                        |            |         |
|-------------|---------------------------------------------------|-------------------------------------|------------------------|------------|---------|
| atotan      |                                                   |                                     |                        |            |         |
| ack to Budg | jet Items / 🖽 Bonds & Loans (0) / 🚯 Details / 🖬 F | iles (0) / <b>III</b> Recap / ☷ Deb | t Related Budget Items |            |         |
| Add 🔒 li    | mport 🗃 Delete 🕒 Export 🕞 PDF                     |                                     |                        |            |         |
|             |                                                   |                                     |                        |            |         |
|             | v entries                                         |                                     |                        |            |         |
|             |                                                   |                                     | ~                      |            |         |
|             |                                                   | Description 🔶                       | Category 🔶             | Issue Date | •       |
| No active b | ♥ entries                                         | Description 🔶                       |                        | Issue Date | •<br>No |

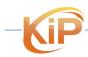

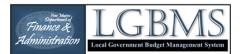

On the ADD BOND/LOAN screen you will enter the required information for each Bond/Loan.

The types of bonds/loans include:

- General Purpose •
- Water & Sewer •
- Other Long Term Debt •
- GRT •
- Other ٠
- Utility •

If you have additional bonds/loans to add, click SAVE & NEW to save the new line item and reset the screen so you can add a new debt item.

When you have added your last bond/loan item, click SAVE & CLOSE to return to the OUTSTANDING DEBT BONDS page.

| Add Bond/Loan                     |   |
|-----------------------------------|---|
| Reason for Issuance / Description | i |
| Туре                              |   |
| Utility                           | ~ |

| Date Issued                 |  |
|-----------------------------|--|
| mm/dd/yyyy                  |  |
| Interest Rate at Issue Date |  |
|                             |  |
| Original Amount             |  |
|                             |  |
| Maturity Date               |  |
| mm/dd/yyyy                  |  |
| Status                      |  |
| Active                      |  |
|                             |  |

+ Save & New 🗸 Save & Close 🖬 Save 🗙 Cancel

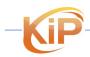

LGBMS Entity User Guide June 2023 Page | 42

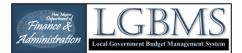

## Adding Debt Details

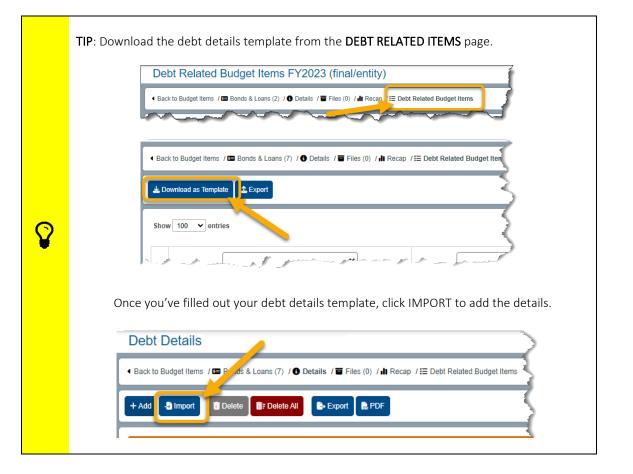

Next select **DETAILS** from the navigation bar on the OUTSTANDING DEBT BONDS page.

| Outstanding Debt Bonds & Loa              | ans                                                                     |
|-------------------------------------------|-------------------------------------------------------------------------|
| <ul> <li>Back to Budget Items /</li></ul> | etails / 11 Files (0) / <b>III</b> Recap / ΙΞ Debt Related Budget Items |
| + Add 🛃 Import 📑 Delete 🕒 Export          | PDF                                                                     |
| Show 100 V entries                        |                                                                         |
|                                           |                                                                         |
| Bond Series/Loan Number                   | Description 🔶                                                           |
|                                           | another test                                                            |
| GRT Series 1996B                          | a water/sewer bond                                                      |
| and and a second                          | test two                                                                |

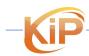

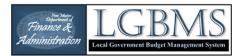

Click **ADD** on the Debt Details page.

#### **Debt Details**

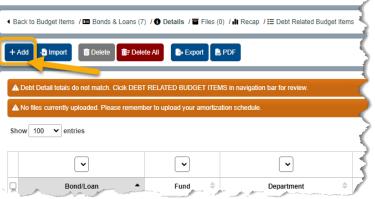

Next select the **Bond** and related **Budget Item** from the drop-down menus and enter the amount due and due date.

If you have additional bonds/loans details to add, click SAVE & NEW to save the new line item and reset the screen so you can add a new debt item.

When you have added your last bond/loan item, click **SAVE & CLOSE** to return to the OUTSTANDING DEBT page.

Once your Debt Related Budget Items balance you will get a green notification bar indicating your items balance.

| Bond                                                            |   |
|-----------------------------------------------------------------|---|
| NMFA Loan 1                                                     | ~ |
| Budget Item                                                     |   |
| 40400-2004-59010 Debt Service - Principal Payments (317,676.00) | ~ |
|                                                                 |   |
| Amount Due                                                      |   |
| Amount Due<br>Date Due this Budget Year                         |   |

| Bon         | nds / 🛈 Details / 🖀 Files (0) / 🏭 Recap / 🔚 Debt Relate                                                                                      | ed Budget Items / 🛱 All I | Budget Items |                                       |
|-------------|----------------------------------------------------------------------------------------------------|---------------------------|--------------|---------------------------------------|
| 2024        | Go KReset                                                                                                    |                           |              |                                       |
| + Ado       | d 🔄 Import 🗊 Delete 📑 Delete All 🕒 Expo                                                                                                    | ort 📘 🖹 Report            |              |                                       |
|             |                                                                                                    |                           |              |                                       |
| V D         | Debt detail totals are balanced. Return to budget items to c                                                                                 | complete and submit vo    | ır budget.   |                                       |
| _           | Debt detail totals are balanced. Return to budget items to c                                                                                 |                           |              |                                       |
| A N         | Debt detail totals are balanced. Return to budget items to o<br>to files currently uploaded. Please remember to upload yo<br>r 100 v entries |                           |              |                                       |
| A N         | to files currently uploaded. Please remember to upload yo                                                                                    |                           |              |                                       |
| A N         | to files currently uploaded. Please remember to upload yo                                                                                    |                           | e.           |                                       |
| A N<br>Show | to files currently uploaded. Please remember to upload yo                                                                                    | our amortization schedu   | e.           | <ul> <li>Ac</li> <li>59010</li> </ul> |

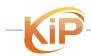

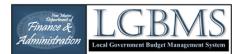

Click on the **DEBT RELATED BUDGET ITEMS** on the navigation bar.

This is helpful when reconciling debt details with the budget rollup.

| Debt Details                                                             |                            |                            | $\supset$         |
|--------------------------------------------------------------------------|----------------------------|----------------------------|-------------------|
| <ul> <li>Back to Budget Items / 	 Bonds &amp; Loans (7) / 	 ●</li> </ul> | Details / 🖬 Files (0) / 🏭  | R ( 📰 Debt Related Budg    | et Items          |
| + Add 🔄 Import 👔 Delete 🚺 E Delete All                                   | 🕞 Export 🛛 🗎 PDF           |                            | $ \leq $          |
| Debt Detail totals do not match. Clcik DEBT REL                          | ATED BUDGET ITEMS in r     | navigation bar for review. |                   |
| A No files currently uploaded. Please remember to                        | upload your amortization s | chedule.                   | ~ ~               |
| Show 100 • entries                                                       |                            |                            | $\langle \rangle$ |
| ~                                                                        | •                          | •                          | 4                 |
| Bond/Loan                                                                | Fund                       | Department                 | ¢                 |

Items in red are debt-related budget items that are missing debt details that sum up to the budget amount.

| • B                                                                                                    | • Back to Budget Items / 🕮 Bonds & Loans (7) / 🛈 Delails / 🗑 Files (0) / 📶 Recap. / 🖽 Debt Related Budget Items |                             |                                         |                  |                  |            |           |  |  |
|----------------------------------------------------------------------------------------------------|----------------------------------------------------------------------------------------------------|-----------------------------|-----------------------------------------|------------------|------------------|------------|-----------|--|--|
| 4                                                                                                    | 🛓 Downlead as Template 🛛 🛓 Export                                                                               |                             |                                         |                  |                  |            |           |  |  |
| Sh                                                                                                    | Show 100 v entries Search:                                                                                      |                             |                                         |                  |                  |            |           |  |  |
|                                                                                                    | <b>`</b>                                                                                                    | ~                           | ~                                       |                  |                  | ~          |           |  |  |
| C                                                                                                    | Fund A                                                                                                    | Department                  | Object Code                             | Final Budget 🛛 🕀 | Sum Debt Details | Balanced 🔶 | Actions   |  |  |
| C                                                                                                    | 20200 Environmental                                                                                             | 5009 Environmental          | 59010 Debt Service - Principal Payments | 140,408.00       | 0.00             | No         | - Actions |  |  |
| Image: Comparison of the second second sec |                                                                                                    |                             |                                         | 0.00             | No               | - Actions  |           |  |  |
| , c                                                                                                    | 29900 Other Snecial Revenue                                                                                     | 2002 General Administration | 59050 Commitments and Other Fees        | 0.00             | 0.00             | Yes        | - Actions |  |  |

You are required to upload your amortization schedules for your debt details. Follow the Up UPLOADING SUPPORTING DOCUMENTATION instruction for additional details.

To upload outstanding debt files, click on **FILES** on the navigation bar.

| Debt Details                                 |                                |                              | $ \rightarrow $ |
|----------------------------------------------|--------------------------------|------------------------------|-----------------|
| Back to Budget Items / E Bonds & Loans (7)   | / 3 Details / Files (0) /      | II Recap / ☷ Debt Related Bu | dget Items      |
| + Add 🔩 import 👔 Delete 👔 Delet              | e All 🕞 Export 🕞 PD            | F                            |                 |
| Debt Detail totals do not match. Clcik DEBT  | RELATED BUDGET ITEMS I         | n navigation bar for review. |                 |
| ▲ No files currently uploaded. Please rememb | er to upload your amortizatior | ı schedule.                  |                 |
| Show 100 V entries                           |                                |                              |                 |
| •                                            | •                              | •                            | {               |
| Bond/Loan                                    | Fund 🔷                         | Department                   | ÷ 🧹             |

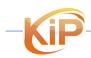

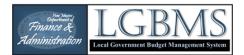

Click on **ADD**.

Browse for your files or drag and drop the files onto the page.

Click UPLOAD.

| Back to Budget Items / 🖽 E | Bonds & Loans (7) | 🕽 Details / 🖬 Fil | les (0) / 🏭 Re | ecap / \Xi Debt F | elated Budget Iter | ns    |
|----------------------------|-------------------|-------------------|----------------|-------------------|--------------------|-------|
| + Add                      |                   |                   |                |                   |                    |       |
| Show 100 🗸 entr.           |                   |                   |                |                   |                    |       |
|                            |                   | Туре              | \$             | Size              | <b></b>            | Statu |

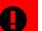

**IMPORTANT:** 

• Bond/loan supporting documentation is required before you can submit your budget.

#### **Outstanding Debt Standard Reports**

There are three reports available in the outstanding debt module.

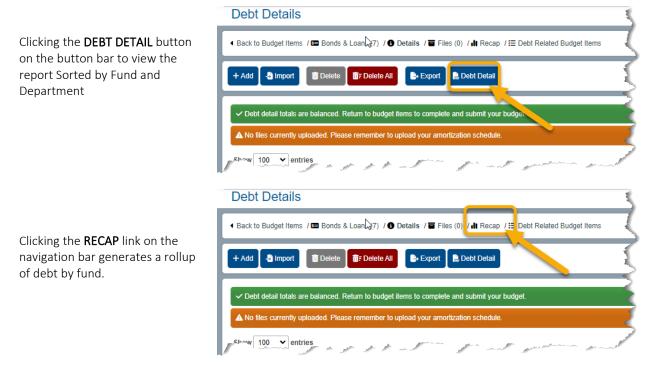

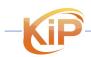

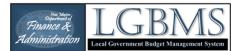

To view the debt schedule, navigate to the **BONDS & LOANS** page and click the **DEBT SCHEDULE** button.

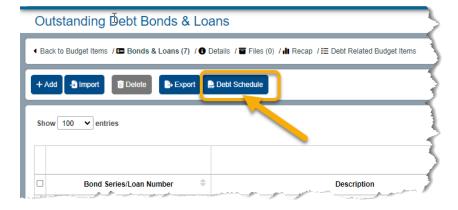

After you have entered your final budget, submit it to your analyst and it will be reviewed as described previously.

#### **ANNUAL BUDGET – FINAL APPROVAL**

Once your budget has been reviewed and approved, you will receive an email notification indicating the approval of your final budget. The official letter will be sent to you as in prior years.

From this point on, any adjustments you need to make to your budget will have to occur within the budget adjustment module.

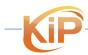

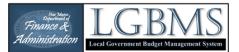

## **Budget Template:** Do not add lines to the template spreadsheet. Do not move columns within the template spreadsheet. Be careful when sorting – the combinations of fund, department, and object • code are specific to the chart of accounts. Final Budget: IMPORTANT The DELETE ALL button is not available in the final budget stage. • Budget items that were approved in the interim stage cannot be deleted. If you have budget items that were approved in the interim stage but are no longer relevant to your final budget, you must edit the budget item and set the value to zero. When downloading the budget template, there will be a small window prompting you to confirm the download. Click the down arrow next to the SAVE button so you can select SAVE AS and browse to where you want to save the template. When using Excel, consider using the Autofilter feature. Filtering data will display only the rows that meet criteria that you specify and hides the other rows. You can also filter by more than one column. Filters are additive, which means that each additional filter is based on the current filter and further reduces the subset of data. For more TIPS information on data filtering in Excel, click the link below. https://support.office.com/en-us/article/Quick-start-Filter-data-by-using-an-AutoFilter-08647e19-11d1-42f6-b376-27b932e186e0 Use the search box to filter and view only specific line items in your table. This is especially useful when reviewing comments from your analyst. For example, type the word **ENTITY** into the search window located above your table on the top right. This will limit your table to display only those items with comments. CSV stands for "Comma Separated Values". This is a very common file format to use for transferring tabular data between systems. A INFORMATION Submitting will lock your budget and notify your analyst that your budget is ready for review.

**TIPS SUMMARY** 

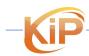

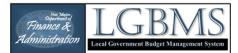

## **BUDGET ADJUSTMENT REQUESTS**

There are two types of budget adjustments requests (BARs):

- 1. A **local** or **maintenance budget adjustment request** is a budget transfer between expenditure line items within the same fund that does not modify the total expenditure budget for that fund. This kind of adjustment does not require your analyst's review and is automatically approved.
- 2. A **State budget adjustment request** requires your analyst's review. There are several types of adjustment requests that fall within this category:
  - A new fund;
  - A new budget line item;
  - o Modifications to existing line items that affect the approved budgeted amount; and
  - o Transfers between funds.

The instructions provided below include a brief review of the user interface and specific steps to accomplish the above-mentioned budget adjustment requests.

#### **DATA PREPARATION**

Make sure to have supporting documentation such as approved resolutions, available in an electronic so the document can be uploaded with your adjustment request.

#### **CREATING A NEW BUDGET ADJUSTMENT REQUEST**

#### IMPORTANT!

Please create one adjustment request per resolution.

If your adjustments did not require a resolution, then they can be combined into one adjustment request.

Have supporting documentation readily available to upload into LGBMS.

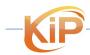

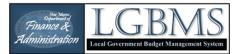

After you log into the system, click on **MENU** icon on the top left of the interface

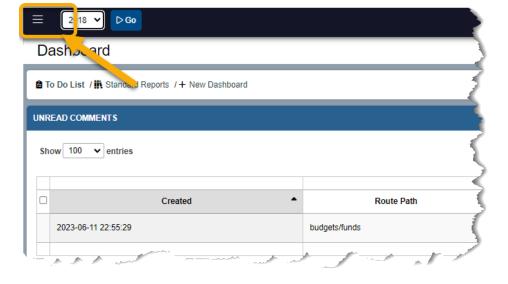

#### Select ADJUSTMENTS from the menu.

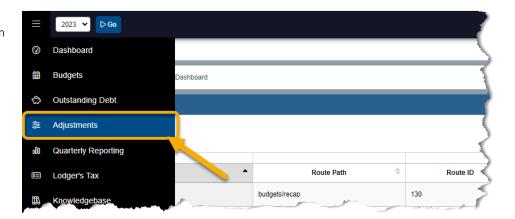

On the adjustment screen, select the budget for which you are entering your adjustment.

Click GO.

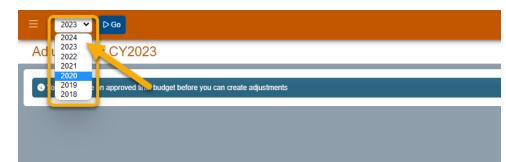

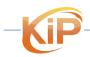

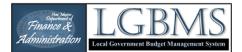

#### Creating a Budget Adjustment Request (BAR)

The first step of entering a BAR is to add an adjustment request container, to which specific adjustment items are added. Follow the instructions below to complete the first step of adding an adjustment request container.

On the **MANAGE ADJUSTMENTS** screen, click ADD to create the new budget adjustment request container.

| Manage Adjustments                                    | ~               |
|-------------------------------------------------------|-----------------|
| + Add 🛅 Delete 💵 Recap 🖹 Summary 🚺 Detail 🔁 Transfers | 7               |
| Show 100 entries                                      | $ \rightarrow $ |
| Title                                                 |                 |

Enter a **TITLE**/brief description of the adjustment request (required), select the resolution **DATE** (if applicable) and enter the resolution **NUMBER** (if applicable).

#### Click SAVE & CLOSE.

Your budget request is then listed on the manage adjustments screen.

After creating the budget adjustment request, you will need to add the individual adjustment line items.

## Add Adjustment Request CY2018

| Title / Description   |  |
|-----------------------|--|
| Provinting Data       |  |
| mm/dd/yyyy            |  |
| Resolution Number     |  |
|                       |  |
| Save & Close × Cancel |  |

After adding the BAR container, you will add the individual adjustment line items. The four types of adjustment that can be requested:

- Adjusting an existing budget item
- Adding a new budget item
- Transferring within a fund
- Transferring between funds

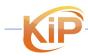

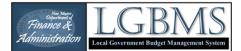

#### ADDING BUDGET ADJUSTMENT LINE ITEMS

Presented below are the steps to complete the different types of adjustments:

- 1. Adjusting the budget within an existing account, i.e. increase or decrease an existing budget that does not involve a transfer.
- 2. Adding a new account with new funds, i.e. the account was not part of the original budget.
- 3. Transferring within the same fund
- 4. Transferring between funds

To add individual adjustment line items, click the ACTIONS button of the appropriate budget adjustment request container and select ITEMS.

| ≡   | 2018 🗸 Þ Go                |                                  |     |        |          | 0                   |                             |
|-----|----------------------------|----------------------------------|-----|--------|----------|---------------------|-----------------------------|
| Ma  | anage Adjustments CY20     | 18                               |     |        |          |                     |                             |
| + A | dd 👔 Delete 🔒 Recap 🖹 Summ | nary 🗈 Detail 🛛 🔁 Transfers      | ) – |        |          |                     |                             |
| Sho | w 100 v entries            | ł                                |     |        |          | Search:             |                             |
|     |                            |                                  | 5 – | ~      | ~        |                     |                             |
|     | Code 🗢                     | Title                            | ¢   | Type 🌲 | Status 🗢 | Created             | <ul> <li>Actions</li> </ul> |
|     | CY2018-KiP-12701           | test farm                        |     | local  | approved | 2023-01-31 10:06:41 | - Action                    |
|     | CY2018-KiP-8917            | Duplication test                 | )   | local  | approved | 2021-07-29 18:27:09 | - Action                    |
|     | CY2018-KiP-8102            | Example BAR                      |     | state  | entity   | 2021-05-06 23:34:21 | - Action                    |
|     | CY2018-KIP-8101            | farm test 2                      | ) — | local  | approved | 2021-05-06 23:33:23 |                             |
|     | CY2018-KiP-5693            | VENDOR TESTING                   | 5   | state  | analyst  | 2020-05-09 09:55:49 |                             |
|     | CY2018-KiP-2088            | Required reserve test production |     | state  | approved | 2019-02-06 00:53:52 |                             |

#### Adjusting an existing account

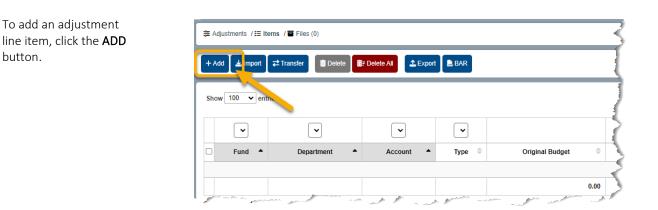

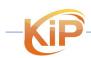

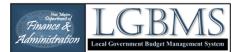

Since you are adjusting an existing item, make sure the radio button next to **EXISTING** is checked.

Next, select the fund, department, and object code of the account you want to adjust.

Enter the <u>adjustment</u> <u>amount</u>. If the adjustment is a decrease, enter a negative value.

#### Add Adjustment Item for Example BAR

| Budget Items                                                        |
|---------------------------------------------------------------------|
| Existing      New                                                   |
| Fund                                                                |
| 11000 General Operating Fund                                        |
| Department                                                          |
| 0001 No Department                                                  |
| Object Code                                                         |
| 41200 Gross Receipts Tax - County Local Option General (500,000.00) |
| Adjustment Amount (use - sign for decrease)                         |
| 5000                                                                |
|                                                                     |
| + Save & New ✓ Save & Close 🔒 Save 🗙 Cancel                         |
|                                                                     |

If you have additional adjustment items to add, click **SAVE & NEW** to save the adjustment request and reset the screen so you can add a new adjustment item. Otherwise, click **SAVE & CLOSE**.

After adding your adjustment item and returning to the MANAGE LINE ITEMS screen, you will see your adjustment line item with the current budget, adjustment value and the adjusted budget.

- 1. A green notification bar will indicate that the adjustment item was added.
- 2. A red validation bar will indicate missing items that prevent the BAR from being submitted.
- 3. The submit button will be greyed out until the required items are met.

If the adjustment is a State BAR, then a validation notification will indicate that supporting documentation is required. The submit button will be disabled until supporting documentation has been uploaded.

| Manage Line Items for Example BAR (entity)                                           |                                     |                             |              |                   |          |            |          |           |
|--------------------------------------------------------------------------------------|-------------------------------------|-----------------------------|--------------|-------------------|----------|------------|----------|-----------|
| ✓ Adjustment item created.                                                           |                                     |                             |              |                   |          |            |          |           |
| æ Adjustments / ⊞ Items / ■ Files (0) 1                                              |                                     |                             |              |                   |          | 2          |          |           |
|                                                                                      |                                     |                             |              |                   |          |            |          |           |
| Documentation required for State BAR     Show 100 v entries                          |                                     |                             |              |                   |          |            |          |           |
|                                                                                      | · ·                                 |                             |              |                   | -        |            |          |           |
| D Fund Department                                                                    | Account   Type                      | Budget   PreAdjusted Budget | Adjustment 🗘 | Adjusted Budget 🄅 | Status 🗘 | Comments 🗘 | Unread 🗘 | Actions   |
| 11000 General Operating Fund     0001 No Department     41200 Gross Receipts Tax - C | County Local Option General Revenue | 500,000 500,000             | 5,000        | 505,000           | entity   | 0          | 0        | - Actions |
|                                                                                      |                                     | 500,000.00 500,000.00       | 5,000.00     | 505,000.00        |          |            |          |           |
| Showing 1 to 1 of 1 entries                                                          |                                     |                             |              |                   |          | <          | Previous | 1 Next >  |

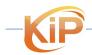

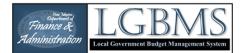

#### Adding a new account

After creating your budget adjustment request container, click the **ACTIONS** of that BAR and select **ITEMS**. This will take you to the manage line items page of your BAR.

To add a new account, click the **ADD** button.

Since you are adding a new budget line item, make sure the radio button next to **NEW** 

is checked.

Next, select the fund, department, and object code of the new account.

Then enter the budget amount.

| + Add 🛃 mpo | ort 🔁 Transfer 🚺 🛅 Delete | 🗊 - Delete All 🔹 Expor | rt 📙 BAR |                 |   |
|-------------|---------------------------|------------------------|----------|-----------------|---|
| Show 100 🗸  | entru                     |                        |          |                 |   |
| •           | •                         | •                      | •        |                 |   |
| Fund        | Department                | ▲ Account ▲            | Type 🌲   | Original Budget | ٢ |

#### Add Adjustment Item for Example BAR

If you have additional adjustment items to add, click **SAVE & NEW** to save the adjustment request and reset the screen so you can add a new adjustment item. Otherwise, click **SAVE & CLOSE**.

After adding your adjustment item and returning to the MANAGE LINE ITEMS screen, you will see your adjustment line item with the current budget, adjustment value and the adjusted budget.

There will be a bar along the top of the page indicating that the new budget item was created.

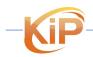

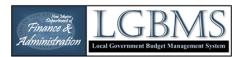

Manage Line Items for Example BAR (entity)

| 💿 Ne | w budget item created.               |                    |                                                     |   |         |                   |                      |              |                   |          |            |            |                 |
|------|--------------------------------------|--------------------|-----------------------------------------------------|---|---------|-------------------|----------------------|--------------|-------------------|----------|------------|------------|-----------------|
| 🗸 Ad | justment item created.               |                    |                                                     |   |         |                   |                      |              |                   |          |            |            |                 |
| ≇ A  | djustments / III Items / ■ Files 1)  |                    |                                                     |   |         |                   |                      |              |                   |          |            |            |                 |
| + 4  | dd 🛓 Import 🔁 Transfer 👔 Delete      | T Delete All       | BAR                                                 |   |         |                   |                      |              |                   |          |            | ✓ Su       | ibmit State BAR |
| •    | Documentation required for State BAR |                    |                                                     |   |         |                   |                      |              |                   |          |            |            |                 |
| Sho  | w 100 v entries                      |                    |                                                     |   |         |                   |                      |              |                   |          | Sear       | ch:        |                 |
|      | <b>`</b>                             | <b>~</b>           |                                                     | • | •       |                   |                      |              |                   | •        |            |            |                 |
|      | Fund                                 | Department •       | Account                                             | • | Туре 🕀  | Original Budget 单 | PreAdjusted Budget 👙 | Adjustment ≑ | Adjusted Budget 单 | Status 🗘 | Comments 🗘 | Unread 🗘   | Actions         |
|      | 11000 General Operating Fund         | 0001 No Department | 41251 Gross Receipts Tax - Municipal Infrastructure |   | Revenue | 0                 | 0                    | 150,000      | 150,000           | entity   | 0          | 0          | - Actions       |
|      |                                      |                    |                                                     |   |         | 0.00              | 0.00                 | 150,000.00   | 150,000.00        |          |            |            |                 |
| Show | ving 1 to 1 of 1 entries             |                    |                                                     |   |         |                   |                      |              |                   |          |            | C Previous | 1 Next >        |

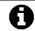

Do not forget to upload supporting documentation with your budget adjustment request.

After adding your adjustment items and supporting documentation, submit your adjustment request by clicking on the **SUBMIT TO ANALYST** button.

#### Transferring within a fund

To add a transfer, click the **TRANSFER** 

button.

After creating your budget adjustment request container, click the ACTIONS of that BAR and select ITEMS. This will take you to the MANAGE LINE ITEMS page of your BAR.

Transferring within the same fund is a Local Bar which does not need State approval and is automatically approved.

| + Ad | ld 🛛 📥 Import | ≓ Transfer | 🗊 = Delete All | rt 🔒 BAR |                 |
|------|---------------|------------|----------------|----------|-----------------|
| Show | v 100 🗸 enti  | ries       |                |          |                 |
|      |               |            | <b>`</b>       |          |                 |
|      | •             | ~          | ~              | •        |                 |
|      | Fund 🔺        | Department | Account        | Type 🌲   | Original Budget |

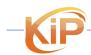

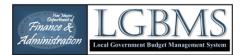

| On the transfer                           | Transfer Example BAR                              |
|-------------------------------------------|---------------------------------------------------|
| page, select the                          |                                                   |
| account FROM                              | Fund 11000 General Operating Fund                 |
| WHICH you are                             | 11000 General Operating Fund                      |
| transferring funds.                       | Department                                        |
| Then select the                           | 1003 County Assessor 🗸                            |
| account TO WHICH                          | Object Code                                       |
| you are                                   | 51020 Salaries - Full-Time Positions (579,590.0 V |
| ,<br>transferring the                     |                                                   |
| funds.                                    | Budget Items                                      |
|                                           | Existing      New                                 |
| If the account                            | Fund                                              |
| already exists                            | 11000 General Operating Fund                      |
| within your                               |                                                   |
| budget, check the                         | Department                                        |
| radio button next<br>to <b>EXISTING</b> . | 1005 County Sheriff                               |
|                                           | Object Code                                       |
| If the account is                         | 51020 Salaries - Full-Time Positions (1,124,007 V |
| new, check the                            | Amount (positive only)                            |
| radio button next                         |                                                   |
| to NEW.                                   | 5000                                              |
|                                           |                                                   |
| Enter the                                 | + Save & New Save & Close Close                   |
| adjustment                                |                                                   |
| amount.                                   |                                                   |
| Click SAVE & CLOSE                        |                                                   |
|                                           |                                                   |
| to apply.                                 |                                                   |

After adding your line items and returning to the MANAGE LINE ITEMS screen, you will see your adjustments with the current budget, adjustment value and the adjusted budget.

| 窪 Ad | justments / 🖽 Items / 🗃 Files (0) |                               |                                      |             |                   |                      |              |                   |          |            |        |               |
|------|-----------------------------------|-------------------------------|--------------------------------------|-------------|-------------------|----------------------|--------------|-------------------|----------|------------|--------|---------------|
| + Ad | 1d 🛓 Import 🔁 Transfer 🚺 🖬 Delete | 📑 Delete All 🔔 Export 🗎 😫 BAR |                                      |             |                   |                      |              |                   |          |            | [ ✓ Su | ubmit Local E |
| Show | w 100 v entries                   |                               |                                      |             |                   |                      |              |                   |          | Searc      | :h:    |               |
|      | ~                                 | ~                             | ~                                    | ~           |                   |                      |              |                   | •        |            |        |               |
| 0    | Fund                              | Department                    | Account                              | ▲ Type ≑    | Original Budget 单 | PreAdjusted Budget 🚊 | Adjustment 🗢 | Adjusted Budget 🌻 | Status 🗢 | Comments 🗢 | Unread | Action        |
|      | 11000 General Operating Fund      | 0001 No Department            | 10104 State Required Reserve         | Reserve     | 3,050,704         | 0                    | 0            | 0                 | entity   | 0          | 0      | - Action      |
|      | 11000 General Operating Fund      | 1003 County Assessor          | 51020 Salaries - Full-Time Positions | Expenditure | 579,590           | 579,590              | -5,000       | 574,590           | entity   | 0          | 0      | - Action      |
|      | 11000 General Operating Fund      | 1005 County Sheriff           | 51020 Salaries - Full-Time Positions | Expenditure | 1,124,007         | 1,124,007            | 5,000        | 1,129,007         | entity   | 0          | 0      | - Action      |
|      |                                   |                               |                                      |             | 4,754,301.00      | 1,703,597.00         | 0.00         | 1,703,597.00      |          |            |        |               |

After adding your adjustment items and supporting documentation, submit your adjustment request by clicking on the SUBMIT TO ANALYST button.

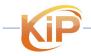

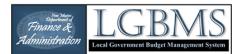

#### Transferring between funds

After creating your budget adjustment request container, click the ACTIONS of that BAR and select ITEMS. This will take you to the MANAGE LINE ITEMS page of your BAR.

Transferring between funds will always be a State BAR.

To add a transfer, click the **TRANSFER** button.

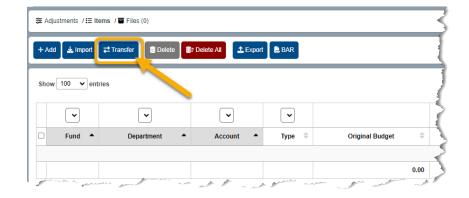

On the transfer page, select the account FROM WHICH you are transferring funds.

Then select the account **TO WHICH** you are transferring the funds (in this case it would be a different fund).

If the account already exists within your budget, check the radio button next to **EXISTING**.

If the account is new, check the radio button next to **NEW**.

Enter the adjustment amount.

Click SAVE & CLOSE to apply.

#### Transfer Example BAR

| Fund                     |                            |    |
|--------------------------|----------------------------|----|
| 11000 General Operation  | ng Fund 🗸 🗸                | ,  |
| Department               |                            |    |
| 1003 County Assessor     | ~                          | •] |
| Object Code              |                            | _  |
| 51020 Salaries - Full-Ti | ime Positions (579,590.0 V | ·J |
|                          |                            |    |
| Budget Items             |                            |    |
| Existing O New           |                            |    |
| Fund                     |                            | _  |
| 11000 General Operati    | ng Fund 🗸 🗸                | ·  |
| Department               |                            | _  |
| 1005 County Sheriff      | ~                          | •] |
| Object Code              |                            |    |
| 51020 Salaries - Full-Ti | ime Positions (1,124,007 🗸 | •] |
| Amount (positive only)   | )                          |    |
| 5000                     |                            | ]  |
|                          |                            | ,  |
| + Save & New Sav         | e & Close × Cancel         |    |
| + Save & New ↓ ✓ Sav     | e & Close × Cancel         |    |

After adding your line items and returning to the MANAGE LINE ITEMS screen, you will see your adjustments with the current budget, adjustment value and the adjusted budget. Because this is a transfer between funds, you will also see the respective Transfer In and Transfer Out object codes with the transfer amounts.

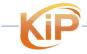

LGBMS Entity User Guide June 2023 P a g e | **57** 

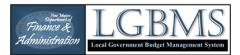

#### Manage Line Items for Example BAR (entity)

| 建 Ad | gustments / III Items / III Files (0)   |                           |                                      |              |                   |                      |              |                   |          |            |            |                 |
|------|-----------------------------------------|---------------------------|--------------------------------------|--------------|-------------------|----------------------|--------------|-------------------|----------|------------|------------|-----------------|
| + Ad | dd 🔄 🛓 Import 🛛 🛱 Transfer 🛛 📋 Delete 📑 | Delete All 🏦 Export 🗎 BAR |                                      |              |                   |                      |              |                   |          |            | 🗸 🗸 Su     | ubmit State BAR |
| 00   | Documentation required for State BAR    |                           |                                      |              |                   |                      |              |                   |          |            |            |                 |
| Show | w 100 v entries                         |                           |                                      |              |                   |                      |              |                   |          | Sea        | rch:       |                 |
|      | ~                                       | <b>~</b>                  | ~                                    | ~            |                   |                      |              |                   | ~        |            |            |                 |
| 0    | Fund                                    | Department                | Account                              | Type 🗘       | Original Budget 🗦 | PreAdjusted Budget 🗦 | Adjustment ≑ | Adjusted Budget 👙 | Status 🗘 | Comments 🏺 | Unread 🗘   | Actions         |
|      | 11000 General Operating Fund            | 0001 No Department        | 10104 State Required Reserve         | Reserve      | 3,050,704         | 0                    | -417         | 0                 | entity   | 0          | 0          | - Actions       |
|      | 11000 General Operating Fund            | 0001 No Department        | 61200 Transfers Out                  | Transfer Out | 5,154,512         | 5,165,012            | 5,000        | 5,170,012         | entity   | 0          | 0          | - Actions       |
|      | 11000 General Operating Fund            | 1004 County Clerk         | 51010 Salaries - Elected Officials   | Expenditure  | 62,019            | 62,019               | -5,000       | 57,019            | entity   | 0          | 0          | - Actions       |
|      | 20300 County Property Valuation         | 0001 No Department        | 61100 Transfers In                   | Transfer In  | 0                 | 0                    | 5,000        | 5,000             | entity   | 0          | 0          | - Actions       |
|      | 20300 County Property Valuation         | 1003 County Assessor      | 51050 Salaries - Temporary Positions | Expenditure  | 30,000            | 30,000               | 5,000        | 35,000            | entity   | 0          | 0          | - Actions       |
|      |                                         |                           |                                      |              | 8,297,235.00      | 5,257,031.00         | 9,583.00     | 5,267,031.00      |          |            |            |                 |
| Show | ing 1 to 5 of 5 entries                 |                           |                                      |              |                   |                      |              |                   |          |            | < Previous | 1 Next >        |

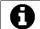

Do not forget to submit supporting documentation with your budget adjustment request.

After adding your adjustment items and supporting documentation, submit your adjustment request by clicking on the SUBMIT TO ANALYST button.

#### Importing Adjustment Items

If you have a budget adjustment request with numerous adjustment items, you can use the import feature to import a CSV file of your adjustment items.

To prepare your adjustment import table, use the budget template available for download in the budget module. Identify the budget items that are relevant to your adjustment request and enter the adjustment amount in the last column (see example below).

The format of your import file needs to be:

- Column A: fund
- Column B: department
- Column C: account
- Column D: value (where you will enter the adjustment amount)

| A                               | В                    | с                                    | D         |
|---------------------------------|----------------------|--------------------------------------|-----------|
| fund                            | department           | account                              | value     |
| 11000 General Operating Fund    | 0001 No Department   | 61200 Transfers Out                  | 5,000.00  |
| 20300 County Property Valuation | 1003 County Assessor | 51050 Salaries - Temporary Positions | 5,000.00  |
| 11000 General Operating Fund    | 1004 County Clerk    | 51010 Salaries - Elected Officials   | -5,000.00 |
| 11000 General Operating Fund    | 0001 No Department   | 10104 State Required Reserve         | -416.67   |
| 20300 County Property Valuation | 0001 No Department   | 61100 Transfers In                   | 5,000.00  |

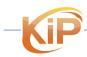

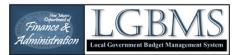

#### IMPORTANT!

All acceptable combinations of Fund, Department, and Object Code are included in the budget template. Do not create custom combinations. They will not be imported.

After creating your budget adjustment request container, click the ACTIONS of that BAR and select ITEMS. This will take you to the MANAGE LINE ITEMS page of your BAR.

To import an adjustments CSV file, click the IMPORT button.

| ⊦A | .dd 🛃 Import | Transfer   | 📅 Delete All | t 🕞 BAR |                 |    |
|----|--------------|------------|--------------|---------|-----------------|----|
| ho | ow 100 ✔ ent | ries       |              |         |                 |    |
|    | •            | •          | •            | •       |                 |    |
|    | Fund 🔺       | Department | Account      | Туре 🌲  | Original Budget | \$ |

| On the import                                                                                  | E Import Line Items                    |  |  |  |  |  |  |  |
|------------------------------------------------------------------------------------------------|----------------------------------------|--|--|--|--|--|--|--|
| page, click <b>SELECT</b><br><b>CSV FILE</b> to browse<br>for your file.                       | Import Line Items                      |  |  |  |  |  |  |  |
| Click OPEN to add the files.                                                                   | 📩 Drag CSV file(s) here                |  |  |  |  |  |  |  |
| When you see your<br>file listed in the<br>filename window,<br>click START<br>UPLOAD to import | Select CSV File(s) Start Import Cancel |  |  |  |  |  |  |  |

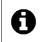

your file.

If there is an error with the import, you will be redirected to the import log where you can see which items did not import. You can either correct the import file or add those items separately.

Once the upload is complete, you are returned to the MANAGE LINE ITEMS page where you will see your adjustments listed along with the current budget, adjustment value and the adjusted budget.

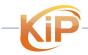

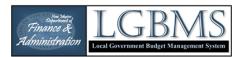

#### Manage Line Items for Example BAR (entity)

| - Ad | id 🛓 Import 🛛 🛱 Transfer 👔 Delete    | 1 | Delete All 🔔 Export 📄 🗎 BAI | R                                    |              |    |                   |                      |              |                   |          |            | v si     | ubmit State B |
|------|--------------------------------------|---|-----------------------------|--------------------------------------|--------------|----|-------------------|----------------------|--------------|-------------------|----------|------------|----------|---------------|
|      | Documentation required for State BAR |   |                             | _                                    |              |    |                   |                      |              |                   |          |            |          |               |
|      | w 100 v entries                      |   |                             |                                      |              |    |                   |                      |              |                   |          | Sea        | rch:     |               |
|      | ~                                    | ) | <b></b>                     | ~                                    |              | •  |                   |                      |              |                   | •        |            |          |               |
|      | Fund                                 | • | Department •                | Account                              | Type         | \$ | Original Budget ≑ | PreAdjusted Budget 🗦 | Adjustment ≑ | Adjusted Budget 🔅 | Status 🗘 | Comments ≑ | Unread 🗘 | Actions       |
|      | 11000 General Operating Fund         |   | 0001 No Department          | 10104 State Required Reserve         | Reserve      |    | 3,050,704         | 0                    | -417         | 0                 | entity   | 0          | 0        | - Action      |
|      | 11000 General Operating Fund         |   | 0001 No Department          | 61200 Transfers Out                  | Transfer Out |    | 5,154,512         | 5,165,012            | 5,000        | 5,170,012         | entity   | 0          | 0        | - Action      |
|      | 11000 General Operating Fund         |   | 1004 County Clerk           | 51010 Salaries - Elected Officials   | Expenditure  |    | 62,019            | 62,019               | -5,000       | 57,019            | entity   | 0          | 0        | - Action      |
|      | 20300 County Property Valuation      |   | 0001 No Department          | 61100 Transfers In                   | Transfer In  |    | 0                 | 0                    | 5,000        | 5,000             | entity   | 0          | 0        | - Action      |
|      | 20300 County Property Valuation      |   | 1003 County Assessor        | 51050 Salaries - Temporary Positions | Expenditure  |    | 30,000            | 30,000               | 5,000        | 35,000            | entity   | 0          | 0        | - Action      |
|      |                                      |   |                             |                                      |              |    | 8,297,235.00      | 5,257,031.00         | 9,583.00     | 5,267,031.00      |          |            |          |               |

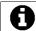

Do not forget to upload supporting documentation with your budget adjustment request.

After adding your adjustment items and supporting documentation, submit your adjustment request by clicking on the SUBMIT TO ANALYST button.

#### **UPLOADING SUPPORTING DOCUMENTATION**

To upload supporting documentation, click on the **FILES** link on the navigation bar.

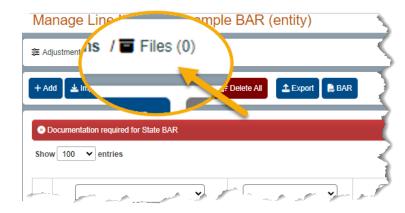

In the MANAGE FILES screen, click the **ADD** button.

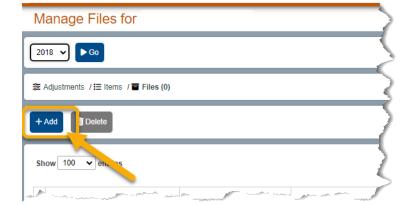

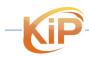

LGBMS Entity User Guide June 2023 P a g e | 60

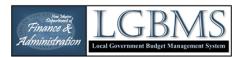

#### Click SELECT FILES to

browse for your files. You can add multiple files at one time.

Click OPEN to add the files.

You can drag and drop the files to the import area.

You will see your file listed in the filename window.

Click **UPLOAD** and once the upload is complete, the file is or files are listed in the MANAGE FILES screen.

You will see your file listed on the MANAGE FILES of your budget adjustment request.

## Add Files to Adjustment

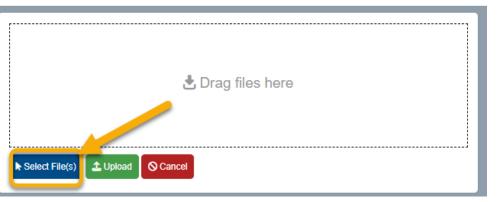

| Name •                                | Size | ▼ |
|---------------------------------------|------|---|
|                                       | 01   | • |
| Show 100 v entries                    |      |   |
|                                       |      |   |
| + Add Delete                          |      |   |
| E Adjustments / ☵ Items / 苗 Files (1) |      |   |
| 2018 V 60                             |      |   |
|                                       |      |   |
| File(s) uploaded                      |      |   |
|                                       |      |   |

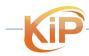

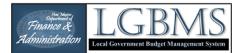

#### VALIDATIONS

When entering your adjustment, LGBMS will check for the following:

- If the adjustment will result a fund to have a negative amount under the "Adjusted Balance".
- If the adjustment will result in the line items 61100 Transfers "In" and 61200 Transfers "Out" to be out of balance.

Should your budget not pass a validation, the following will occur:

- If the adjustment will result in a negative adjusted balance, you will not be able to submit your adjustment. You will be required to correct the issue before submitting.
- If the adjustment will result in the Transfers In and Transfers Out amounts to not match, you will not be able to submit your adjustments. You will be required to correct the issue before submitting.

#### STANDARD ADJUSTMENT MODULE REPORTS

There are three standard reports available in the adjustment module. The reports are accessed from the button bar by clicking on either the Summary, Detail, or Transfers buttons. The data reflected in the reports includes your original budget, adjustments, and adjusted budget. The values presented in the reports reflect your budget with the approved adjustments.

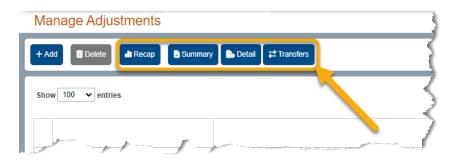

#### IMPORTANT!

The RECAP page reflects your budget with the approved and PENDING adjustments.

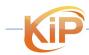

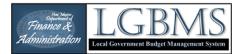

#### **SUBMITTING BUDGET ADJUSTMENTS**

After you have added your adjustment line items and supporting documentation to your budget adjustment request, you will submit your adjustment by clicking the SUBMIT ADJUSTMENT button on the button bar.

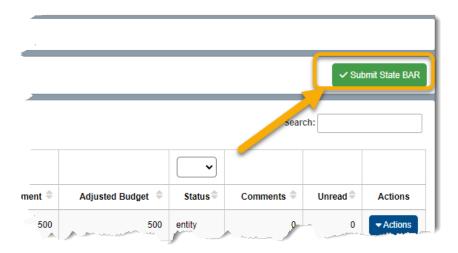

When confirming your budget adjustment submission, the system will indicate whether your adjustment request requires BFB approval. If approval is required, then your analyst will be notified.

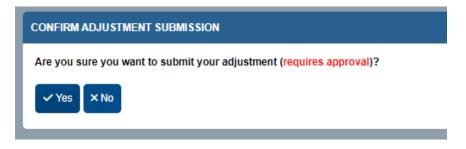

If your adjustment does not require review, then the adjustment is automatically approved.

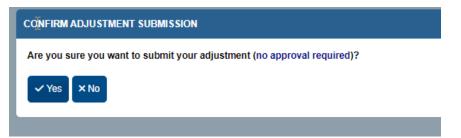

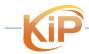

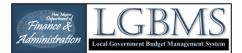

Adjustments that are automatically approved (Local BAR) involve the transfers within the same fund that result in no change in the fund's ending balance.

#### **RESPONDING TO REVIEW COMMENTS**

Described below are the steps to follow to respond to your analyst's review comments.

After logging into LGBMS, you will see the **TO DO** dashboard on which you will see a comments table.

| Dashboard                                          |                    |            |         |            |             |           |             |                    |               |
|----------------------------------------------------|--------------------|------------|---------|------------|-------------|-----------|-------------|--------------------|---------------|
| To Do List / M Standard Reports / Example dashboar | d /+ New Dashboard |            |         |            |             |           |             |                    |               |
| IREAD COMMENTS                                     |                    |            |         |            |             |           |             |                    |               |
| Show 100 v entries                                 |                    |            |         |            |             |           |             |                    |               |
| Created                                            | •                  | Route Path | \$      | Route ID 🗘 | c           | Creator 🔶 | From Role 🗘 | Comment            | \$<br>Actions |
| 2023-06-24 23:06:17                                | budgets/iter       | 15         | 1237144 |            | DFA Analyst |           | analyst     | test comment       | - Actions     |
| 2023-06-24 23:07:43                                | budgets/rec        | ар         | 1055    |            | DFA Analyst |           | analyst     | Recap comment test | - Actions     |

If your analyst entered comments to any budget items, funds or files, the comments will be listed in that table on the dashboard.

To review the comments, click on **ACTIONS** for that comment and select **REVIEW** to navigate to the comment.

|                                                     |               |          |                       | 0       | දු      |
|-----------------------------------------------------|---------------|----------|-----------------------|---------|---------|
| Dashboard                                           |               | ? _      |                       |         |         |
| a To Do List / ₩ Standard Reports / + New Dashboard |               |          |                       |         |         |
| UNREAD COMMENTS                                     | 4             |          |                       |         |         |
| Show 100 v entries                                  |               | <u>}</u> |                       |         | Search: |
| Created •                                           | Route Path    | 🗧 🔻      |                       | Comment | Actions |
| 2023-06-11 22:55:29                                 | budgets/funds |          | Example Recap Comment |         | Actions |
| Showing 1 to 1 of 1 entries                         | 1             |          |                       |         | Review  |
| UNSUBMITTED QUARTERLY REPORTS                       |               |          |                       |         |         |

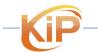

LGBMS Entity User Guide June 2023 P a g e | **64** 

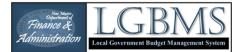

To view comments from your analyst on any page, click the **ACTIONS** button and select comments.

| ≡ 2018 V ▷Go                                                 |                             |               |            |        |           | 0              | 8                |
|--------------------------------------------------------------|-----------------------------|---------------|------------|--------|-----------|----------------|------------------|
| Budget Recap for CY2018                                      |                             |               |            | 2      | 2         |                |                  |
| 🖽 Template / 🗄 Items / 👺 Files (0) / 🔒 Recap / 💁 Unread Comm | ents (1) / 🏟 Outstanding De | bl.           |            | 3      | 3         |                |                  |
| 🕒 Export 🔍 PDF                                               |                             |               |            | 5      | 2         |                |                  |
| Values below include 2 pending adjustments                   |                             |               |            |        |           |                |                  |
|                                                              |                             |               |            | 5      |           | Sear           | rch:             |
| Fund \$                                                      | Cash 🔺                      | Investments © | Revenues 0 | Transf | Palance 0 | Total Comment. | Unread C Actions |
| 20100 Corrections                                            | 0.00                        | 0.00          | 95,000.00  |        | 0.00      | 1              | 1 Actions        |
| 20800 Farm & Range                                           | 0.00                        | 0.00          | 5,000.00   | 5      | 0.00      |                | Comments         |
| 21100 Law Enforcement Protection                             | 0.00                        | 0.00          | 46,200.00  | 5      | 0.00      | 0              | 0 Actions        |

#### **ADJUSTMENT – FINAL ACCEPTANCE**

When your budget adjustment request is approved, you will receive an email indicating the approval.

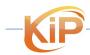

LGBMS Entity User Guide June 2023 P a g e | **65** 

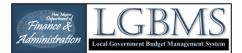

## **FINANCIAL REPORTING**

Submitting your quarterly financial report involves the same steps you followed when you submitted your initial budget, except the values being reported in this module are year to date actuals.

|                                                                                                    | Adding your Financial Report                                                                                                    |
|----------------------------------------------------------------------------------------------------|----------------------------------------------------------------------------------------------------|
|                                                                                                    |                                                                                                    |
| Navigating to the reporting                                                                                       | quarter                                                                                                    |
| Click on MENU icon<br>on the top left of<br>the interface and<br>select QUARTERLEY<br>REPORTING.                  | <ul> <li>Dashboard</li> <li>Budgets</li> <li>Outstanding Debt</li> <li>Adjustments</li> <li>Quarterly Reporting</li> <li>Lodger's Tax</li> <li>Year</li> <li>Knowledgebase</li> </ul>  |
| From the year<br>selection, pick the<br>year and<br>corresponding<br>quarter to which<br>you want to<br>navigate. | E 2018 V Q4 V D So<br>Rer 2022<br>2020<br>2020<br>2020<br>2019<br>2019<br>2019<br>2019<br>2019<br>2019<br>2019<br>2018<br>an approved 2023 budget before submitting a quarterly report |

Click GO.

#### Adding reporting line items (2 options)

There are two ways to enter your report into LGBMS.

- 1. The first option involves selecting and adding each individual line item and entering the associated year-todate value within LGBMS.
- 2. The second option involves downloading the report template, using your preferred spreadsheet software to add budget values, then uploading the completed report template into LGBMS.

Both options are described below.

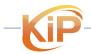

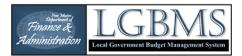

## Option 1: Adding individual reporting Items

To add a reporting item, click the **ADD** button located on the button bar.

This will take you to the ADD REPORT ITEM page.

.

| Reporting Items                                     |        |                            | )                |
|-----------------------------------------------------|--------|----------------------------|------------------|
| i≡ Items / Second Files (0) / III Recap / \$ Lodger | 's Tax |                            |                  |
| + Add C Import Download Budget                      |        | B. Export B. Summary B. De | tail Z Transfers |

#### Adding an existing item:

If you are adding an existing item to your report, click the radio button next to **EXISTING** and select the appropriate fund, department, object code, and enter the year-to-date value.

#### IAdd Report Item

| Budget Items                              |
|-------------------------------------------|
| OExisting ○ New                           |
| Fund                                      |
| 20300 County Pic, orty Valuation          |
| Department                                |
| 0001 No Department                        |
| Account                                   |
| 41500 Property Tax - Current (200,000.00) |
| YTD Actual                                |
| 0.00                                      |
|                                           |
| + Save & New Save & Close Save X Cancel   |
|                                           |

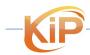

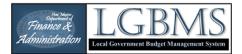

#### Adding a **NEW** item:

If you are adding a new item to your report, click the radio button next to **NEW** and select the appropriate fund, department, object code, and enter the year-to-date value.

| Add Report Item                         |
|-----------------------------------------|
| Budget Items                            |
| ○ Existing ● New                        |
| Fund                                    |
| 20300 County Property Valuatio.         |
| Department                              |
| 0001 No Department                      |
| Account                                 |
| 61200 Transfers Out (0.00)              |
| YTD Actual                              |
| 0.00                                    |
|                                         |
| + Save & New Save & Close Save X Cancel |

Click SAVE & NEW to save the reported value and reset the screen so you can add a new reporting item.

When you have added all your reporting items, click SAVE & CLOSE to return to the MANAGE LINE ITEMS page.

When you are ready to submit your budget, please review the instructions provided under SUBMITTING YOUR REPORT.

#### Option 2: Importing your reporting items

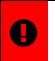

#### IMPORTANT:

Before you can import a budget, you must prepare a reporting import file.

| To download the        |
|------------------------|
| import template, click |
| on the DOWNLOAD        |
| BUDGET button.         |

|   | Reporting Items                                                                                                    |   |
|---|----------------------------------------------------------------------------------------------------|---|
|   | I≣ Items / Se Files (0) / Int Recap / \$ Lodger's Tax                                                                                                    | 1 |
|   | + Add 🔄 Import 🖹 Download Budget 🗮 Hide Zeros 📑 Delete 📑 Delete All 🕒 Export 🗟 Summary 🍉 Detail 🚅 Transfers                                                                                                    |   |
|   | Show 100 V entries                                                                                                    | 1 |
| 1 | I man the second product of the second second secon | ٢ |

The CSV file that is downloaded will contain your existing budget items and current budget.

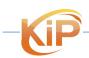

LGBMS Entity User Guide June 2023 P a g e | **68** 

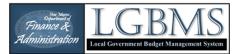

Replace the values in the **value** column with your year-to-date reporting values.

| Calibri ·                                      | - 🛯 - A^ A   = = 🗐 🗞 -   🐉 Wrap Tes                             | tt General 🗸 📕 📝 Normal B                                 | ad         |
|------------------------------------------------|-----------------------------------------------------------------|-----------------------------------------------------------|------------|
| Paste<br><sup>×</sup> ≪ Format Painter B I U ~ | •   <b>△</b> • <mark>▲</mark> •     Ξ Ξ Ξ   Ξ Ξ   □   Ξ Merge 8 |                                                           | alculation |
| Clipboard 🛛 🖬 Font                             | متا Alignment                                                   | آي Number آي Styles                                       | 7          |
| A1 $\checkmark$ : $\times \checkmark f_x$ fund |                                                                 |                                                           |            |
| A                                              | В                                                               | с                                                         | D          |
| fund                                           | department                                                      | account                                                   | value      |
| 11000 General Operating Fund                   | 0001 No Department                                              | 10101 Unrestricted Cash                                   |            |
| 11000 General Operating Fund                   | 0001 No Department                                              | 10103 Investments                                         |            |
| 11000 General Operating Fund                   | 0001 No Department                                              | 10104 State Required Reserve                              |            |
| 11000 General Operating Fund                   | 0001 No Department                                              | 10105 Locally Imposed Reserve                             |            |
| 11000 General Operating Fund                   | 0001 No Department                                              | 21001 Payables                                            |            |
| 11000 General Operating Fund                   | 0001 No Department                                              | 41100 Franchise Tax                                       |            |
| 11000 General Operating Fund                   | 0001 No Department                                              | 41200 Gross Receipts Tax - County Local Option General    |            |
| 11000 General Operating Fund                   | 0001 No Department                                              | 41214 Gross Receipts Tax - County Hold Harmless           |            |
| 0 11000 General Operating Fund                 | 0001 No Department                                              | 41250 Gross Receipts Tax - Municipal Local Option General |            |
| 1 11000 General Operating Fund                 | 0001 No Department                                              | 41251 Gross Receipts Tax - Municipal Infrastructure       |            |
| Conserved Stating Fully                        | 0001 No Department                                              | 41500 meety 7 meet                                        | and the    |

**TIP**: If using Excel, consider using the Autofilter feature. Filtering data will display only the rows that meet criteria that you specify and hides the other rows. You can also filter by more than one column. Filters are additive, which means that each additional filter is based on the current filter and further reduces the subset of data. For more information on data filtering in Excel, click the link below.

https://support.office.com/en-us/article/Quick-start-Filter-data-by-using-an-AutoFilter-08647e19-11d1-42f6-b376-27b932e186e0

You will see four columns in your spreadsheet

- Fund do not modify
- Department do not modify
- Object Code do not modify
- Value numbers only

# 0

7

#### IMPORTANT:

- Do not add lines or columns to the template.
- Add numbers only in the VALUE column, i.e. no dollar symbol (\$) or comma (,).
- Do not worry about the order of the rows.

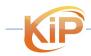

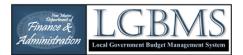

Once you have completed your reporting import, save the file as a CSV file. This is the only file format the system will accept.

Click the **IMPORT** button on the BUDGET ITEMS page.

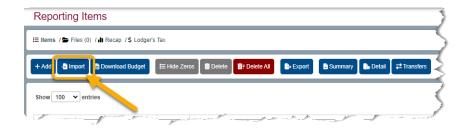

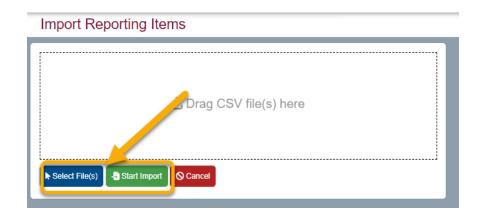

Click **SELECT CSV FILE(S)** on the Import Budget Items page and navigate to your file.

Click **OPEN** or doubleclick to add the file.

Another way to add the file is to drag and drop the file into the window.

#### Select START IMPORT

to initiate the import.

In the event there is an issue with the import and some records were not inserted, you will be redirected to the import log. Any records in red are ones that were not imported and could be entered individually or corrected in the import file and reimported.

| mport completed with errors. See log below |                    |                               |             |              |
|--------------------------------------------|--------------------|-------------------------------|-------------|--------------|
| Sack to Items / 4 Back to Import           |                    |                               |             |              |
| how 100 v entries                          |                    |                               | Search:     |              |
| <b></b>                                    | <b></b>            | •                             |             | ~            |
| fund                                       | e department e     | account \$                    | value 🗘     | result       |
| 1000 General Operating Fund                | 0001 No Department | 10101 Unrestricted Cash       | 2327584     | no change    |
| 1000 General Operating Fund                | 0001 No Department | 10103 Investments             | 865.5       | no change    |
| 1000 General Operating Fund                | 0001 No Department | 10104 State Required Reserve  | 1525352.125 | not found    |
| 1000 General Operating Fund                | 0001 No Department | 10105 Locally Imposed Reserve | 0           | zero ignored |
| 1000 General Operating Fund                | 0001 No Department | 21001 Payables                | 0           | zero ignored |
| 1000 General Operating Fund                | 0001 No Department | 41100 Franchise Tax           | 1100        | no change    |

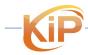

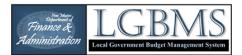

When the import is successful, you will return to the budget items page and see a green notification.

To upload files, click the **FILES** link on the navigation bar.

If you have lodgers tax items in your budget, you will see a warning notification until those items are balanced and supporting documents are uploaded.

| _ 1001 | ms / 🖆 Files (0) / 🏭 Recap / \$ Lodger's Tax              |                                                                |                                    |            |
|--------|-----------------------------------------------------------|----------------------------------------------------------------|------------------------------------|------------|
| + Adi  | dd 🔄 Import 📄 Download Budget 🛛 🏣 Hide Zer                | ros 📋 Delete 📑 Delete All 📑 Export 📑 Sur                       | imary betail 🛱 Transfers           |            |
|        |                                                           |                                                                |                                    |            |
| O N    | to lodgers tax files uploaded. Please upload your support | ing lodgers tax documentation before submitting quarterly repr | vt.                                |            |
| Show   | w 100 v entries                                           |                                                                |                                    |            |
|        |                                                           |                                                                |                                    |            |
|        |                                                           |                                                                |                                    |            |
|        |                                                           | v                                                              |                                    | •          |
|        | Fund A                                                    | Department                                                     | Account                            | <b>~</b> ( |
|        |                                                           |                                                                | Account<br>10101 Unrestricted Cash | ~          |

#### **MODIFYING REPORT LINE ITEMS**

#### Editing a reporting line item

To edit a reporting item, click the **ACTIONS** button of the line item you want to edit and select **EDIT** 

| terms / 👺 Files (0) / 📶 Recap / \$ Lodger's Tax |                                                    |                                                                     |                                           |  |  |  |  |  |
|-------------------------------------------------|----------------------------------------------------|---------------------------------------------------------------------|-------------------------------------------|--|--|--|--|--|
| i                                               | -la Import 🛛 🖨 Download Budget 🖉 🗮 Hide 2          | Zeros 📑 Delete 📑 / Delete Al 📑 Export 📑 S                           | ummary 🕞 Detail 🔁 Transfers               |  |  |  |  |  |
| -                                               |                                                    |                                                                     |                                           |  |  |  |  |  |
| 1                                               | odgers tax files uploaded. Please upload your supp | porting lodgers tax documentation before submitting quarterly re    | port.                                     |  |  |  |  |  |
| w[                                              | 100 👻 entries                                      |                                                                     |                                           |  |  |  |  |  |
|                                                 |                                                    |                                                                     |                                           |  |  |  |  |  |
|                                                 | ~~~~~~~~~~~~~~~~~~~~~~~~~~~~~~~~~~~~~~             |                                                                     |                                           |  |  |  |  |  |
|                                                 | ·                                                  | ·                                                                   |                                           |  |  |  |  |  |
|                                                 | Fund                                               | Department                                                          | • Acc                                     |  |  |  |  |  |
| 1                                               |                                                    |                                                                     | Acc     10101 Unrestricted Cash           |  |  |  |  |  |
|                                                 | Fund                                               | Department                                                          |                                           |  |  |  |  |  |
| 1                                               | Fund •                                             | Department 0001 No Department                                       | 10101 Unrestricted Cash                   |  |  |  |  |  |
| 1                                               | Fund                                               | Department O001 No Department O001 No Department O001 No Department | 10101 Unrestricted Cash<br>21001 Payables |  |  |  |  |  |

|              | ✓ Submit Report |                |                  |           |  |  |  |  |  |
|--------------|-----------------|----------------|------------------|-----------|--|--|--|--|--|
|              | _               | _              | _                | _         |  |  |  |  |  |
|              |                 |                |                  |           |  |  |  |  |  |
|              | Search:         |                |                  |           |  |  |  |  |  |
|              |                 |                |                  |           |  |  |  |  |  |
|              | <b></b>         |                |                  |           |  |  |  |  |  |
| YTD Actual   | Status 0        | Total Comments | Unread           | Actions   |  |  |  |  |  |
| 2,327,584.00 | entity          | 0              | 0                | - Actions |  |  |  |  |  |
| 0.00         | entity          | 0              | 0                |           |  |  |  |  |  |
| 1,100.00     | entity          | •              | 0                | - Actions |  |  |  |  |  |
| 0.00         | entity          |                | Edit<br>Comments |           |  |  |  |  |  |
| 0.00         |                 |                |                  |           |  |  |  |  |  |

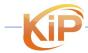

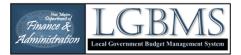

On the Edit Report Item page, you can modify the reporting value.

If necessary, the fund, department, and object code can be modified as well.

## **B**Edit Report Item

| Budget Items                              |
|-------------------------------------------|
| Existing O New                            |
| Fund                                      |
| 11000 General Operating Fund              |
| Department                                |
| 0001 No Department                        |
| Account<br>41100 Franchise Tax (2,2,0,00) |
| YTD Actual 1,100.00                       |
| Save & New Save & Close Save X Cancel     |

After you have edited your reporting item, click SAVE & CLOSE to return to the MANAGE REPORTING ITEMS page.

# Deleting a Report Line Item

| To delete a specific                                                                      | Reporting Items CY2018 Q4 (entity)                                                                                                    |                       |  |  |  |
|-------------------------------------------------------------------------------------------|----------------------------------------------------------------------------------------------------|-----------------------|--|--|--|
| report line item,<br>click the box next to                                                | i≣ Items / ► Files (0) / III Recap / \$ Lodger's Tax                                                                                                    |                       |  |  |  |
| the line item or<br>items you want to<br>delete then click the<br><b>DELETE</b> button on | + Add Import Download Budget ⊞ Hide Zeros Delete Delete All Delete All Delet | y Detail ZTransfers   |  |  |  |
| the button bar.                                                                           |                                                                                                    |                       |  |  |  |
|                                                                                           | · · · · · · · · · · · · · · · · · · ·                                                                                                    |                       |  |  |  |
|                                                                                           | Eund Department                                                                                                    |                       |  |  |  |
|                                                                                           | 110     110     International period     International period     Internatind     Internatind     Internatind     International period     In     | 101 Unrestricted Cash |  |  |  |
|                                                                                           | 11000 General Operating Fund 0001 No Department 10                                                                                                    | 103 Investments       |  |  |  |
|                                                                                           | my month provide the set and and and and and a                                                                                                    | and a man for         |  |  |  |

If you want to delete all budget line items, click the **DELETE ALL** button on the button bar. Note: Any reporting item that has a comment associated with will not be deleted.

Ŷ

**TIP**: Use the search feature to find specific line items.

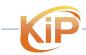

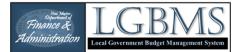

#### **UPLOADING SUPPORTING DOCUMENTATION**

To upload supporting documentation, click on the FILES link on the navigation bar.

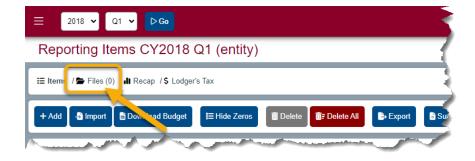

In the MANAGE FILES screen, click the ADD button.

Z018 ↓ Q1 ↓ ▷ Go
 Manage Files for CY2018 Q1
 E Items / ► Files (0) / ↓ □ cap /\$ Lodger's Tax
 + Add i Delete
 Add i Delete

#### Click SELECT FILES

to browse for your files. You can add multiple files at one time.

You can also drag the files to the upload area.

Click **UPLOAD** to add the files.

# Add Quarterly Reporting Files

 $\equiv$ 

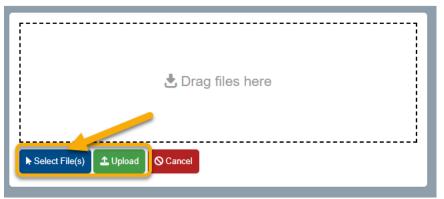

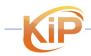

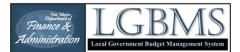

You will see your file listed in the MANAGE FILES screen of your quarterly report and you will see the number of files next to FILES on the navigation bar.

#### Manage Files for CY2018 Q1

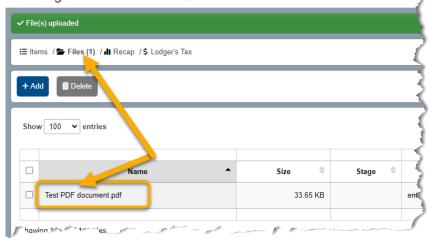

#### VALIDATIONS

When entering your financial report, LGBMS will check for the following:

- That a fund has a positive ending cash balance.
- That the budget authority has not been exceeded.
- That the grand total for all Transfers In equals the grand total of all Transfers Out.

Should your financial report not pass a validation, you will see a notification indicating which validation was not met, but you will still be able to submit your report. Your analyst will also see the notifications when reviewing your financial report.

#### **STANDARD REPORTING MODULE REPORTS**

There are three standard reports available in the reporting module. The reports are accessed from the button bar by clicking on either the Summary, Detail, or Transfers buttons. The data reflected in the reports includes your original budget, adjustments, adjusted budget, year-to-date, balance, and % realized.

| Iter | ms / 🚔 Files (0) / 🏚 Recap / \$ Lodger's Tax              |                                     |                         |
|------|-----------------------------------------------------------|-------------------------------------|-------------------------|
| - Ad | id 🔚 Import 📄 Download Budget 🛛 🗮 Hide Zer                | ros Delete rt 📄 Summary             | 🔥 Detail 🛛 🔁 Transfers  |
| N    | io lodgers tax files uploaded. Please upload your support | ting lodgers tax documentation beau |                         |
|      | , , , , , , , , , , , , , , , , , , , ,                   |                                     |                         |
| hov  | v 100 v entries                                           |                                     | )                       |
| hov  | w 100 v entries                                           |                                     |                         |
| ihov | w 100 v entries                                           | · · ·                               |                         |
| hov  |                                                           | C Department                        |                         |
|      | v                                                         | · · · ·                             | 10101 Unrestricted Cash |

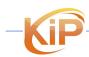

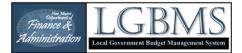

#### ADDING LODGERS TAX INFORMATION

If your budget contains lodger's tax related funds you are required to submit the details through LGBMS.

Lodger's tax related funds include:

- 21400 Lodgers' Tax,
- 24000 Hospitality Fee, and
- 24100 Convention Center Fee

Each year, confirm the occupancy tax rate. On the navigation bar, click **% Occupancy Tax Rate.** Confirm or update the tax rate and click **SAVE**.

| <ul> <li>Back to Reporting</li> </ul> | ng Item : / X Occupancy Tax Rate . 🛱 Events / 🖍 Details / 🖬 Files (0) / \$ LT Related Reporting Items                        |
|---------------------------------------|----------------------------------------------------------------------------------------------------|
|                                       | Set Lodgers Tax Rate                                                                                                    |
|                                       | Back to Reporting Items /% Occupancy Tax Rate /      Events /      Details /      Files (0) /     LT Related Reporting Items |
|                                       | Occupancy Tax Rate 3.24                                                                                                    |
|                                       | B Save                                                                                                    |

Next, add your lodgers tax events for the year to which you will add your lodgers tax details.

There are two ways to navigate to the LODGERS TAX MODULE:

- 1. From the reporting module click on the LODGERS TAX link on the navigation bar.
- 2. From the main menu click on the menu icon on the top left (3 horizontal lines) and select LODGERS TAX from the dropdown.

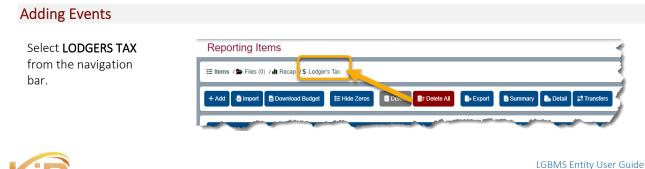

June 2023 Page **| 75** 

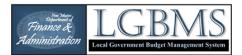

#### Click EVENTS.

The **EVENTS** page is where you will add information about the events that will be held during the budget year

Select ADD from the

button bar.

| Lodger's Tax Details CY2018 Q4 (entity) |                                                                      |  |  |  |  |  |
|-----------------------------------------|----------------------------------------------------------------------|--|--|--|--|--|
| ▲ Back to Reporting Items /             | / 🛱 Events / 🖡 Details / 🗃 Files (0) / \$ LT Related Reporting Items |  |  |  |  |  |
| + Add 🛃 Import 🛓 Download Template      | 🗃 Delete 📑 Del All 🕒 Export 🔍 PDF                                    |  |  |  |  |  |

# Lodger's Tax Events CY2018 (2018-01-01 to 2018-12-31) • Back to Reporting Items /% Occupancy Tax Rate / Events / Details / Files (0) / LT Related Reporting Items + Add Import Copy from Prior Year Events Details Time Details Time

#### On the ADD EVENT

screen you will enter the required information for each event:

- 1. Event name
- 2. Brief description
- 3. Start date of the event.

If you have additional events to add, click **SAVE & NEW** to save the new line item and reset the screen so you can add a new debt item.

When you have added your last event, click SAVE & CLOSE to return to the LODGERS TAX EVENTS page.

# Add Event CY2018

| Title 1                                 |   |
|-----------------------------------------|---|
| Description                             |   |
| 2                                       |   |
| Event Date<br>mm/dd/yyyy                | æ |
| + Save & New Save & Close Save X Cancel |   |

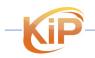

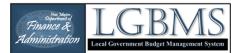

### **Adding Event Details**

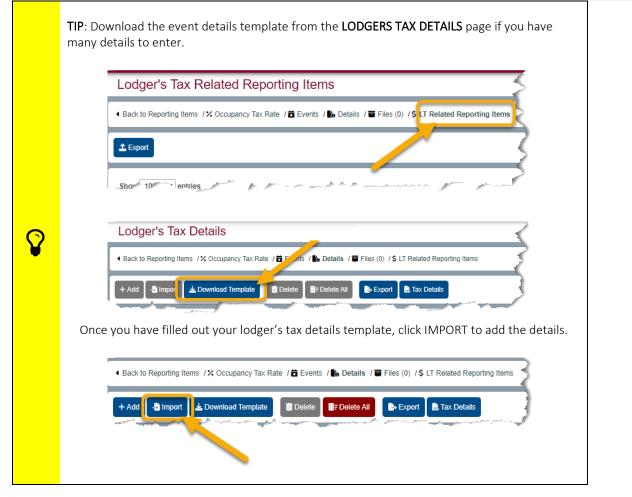

Next select **DETAILS** from the navigation bar on the LODGERS TAX EVENTS page.

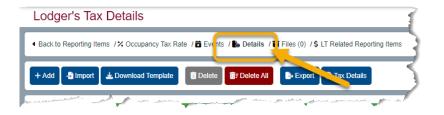

Click **ADD** on the Lodgers Tax Details page.

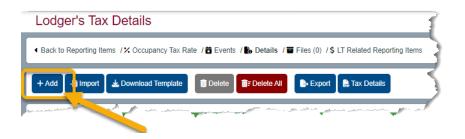

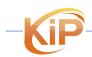

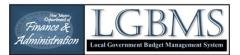

#### Next select:

- 1. **REPORTING ITEM**
- Identify the type of expense from the TYPE dropdown, Types include:

Administrative

- Promotional
- Non-promotional
- Convention Center
- Hospitality
- Late Fees
- 3. Enter the amount,
- 4. If applicable, select the event from the dropdown
- Last, if this detail is associated with an event that extends beyond 30 days from the reporting period, select YES, otherwise select NO..

If you have additional lodgers tax details to add, click **SAVE & NEW** to save the new line item and reset the screen so you can add a new detail.

When you have added your last lodgers tax detail, click **SAVE & CLOSE** to return to the LODGERS TAX EVENTS page.

| Once your Lodgers Tax Items      |
|----------------------------------|
| balance you will get a green     |
| notification bar indicating your |
| items balance.                   |

You will not be able to submit your quarterly report until your lodger's tax details have been entered.

# ≡

# Add Lodger Tax Detail

| Reporting Item 1                                                       |
|------------------------------------------------------------------------|
| 21400 Lodgers' Tax 0001 No Department 10101 Unrestricted Cash 39015.50 |
| Туре 2                                                                 |
| Administrative                                                         |
| Amount 3                                                               |
| Event (if applicable)                                                  |
| Beyond 30 Days 5<br>O Yes  No                                          |
| + Save & New Save & Close Save X Cancel                                |

| Lodger's Tax Details                                                                                                    |
|----------------------------------------------------------------------------------------------------|
| • Back to Reporting Items / X Occupancy Tax Rate / 🛱 Events / 🐌 Details / 🗃 Files (0) / \$ LT Related Reporting Items     |
| + Add 🎝 Import 🛓 Download Template 💼 Delete 💼 Delete All 🕒 Export 🗎 Tax Details                                           |
| Lodgers tax detail totals are balanced. Return to quarterly reporting items to complete and submit your quarterly report. |
| • No files currently uploaded. Please remember to upload your supporting documentation.                                   |

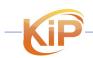

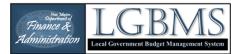

Click on the LT RELATED REPORTING ITEMS on the navigation bar.

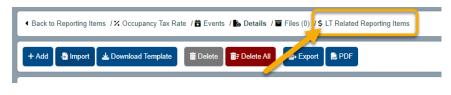

This is helpful when reconciling lodgers tax details with the reporting rollup

#### **Importing Event Details**

Lodger's tax details can be imported. Download the template by click DOWNLOAD TEMPLATE from the button bar.

| Lodger's Tax Details                                                                                                  |
|----------------------------------------------------------------------------------------------------|
| 🖣 Back to Reporting Items / 🛠 Occupancy Tax Rate / 📅 Events / 📸 Details / 🗃 Files (0) / \$ LT Related Reporting Items |
| + Add 📲 Import 🛃 Download Template 👔 Delete 👔 Delete All 🕞 Export 😭 Tax Details                                       |
|                                                                                                    |

When you open the template in your spreadsheet software, you will see five columns. Edit the AMOUNT and EVENT columns.

- Fund do not modify
- Department do not modify
- Account do not modify
- Value numbers only
- Type do not modify. If the type does not apply, leave value as zero.
- Event must match existing event name

| To import your completed templated, click the IMPORT, add     | Herein & Back to Reporting Items / Cocupancy Tax Rate / Hereit Events / Hereit Details / Files (0) / \$ LT Related Reporting Items |  |  |  |  |
|---------------------------------------------------------------|----------------------------------------------------------------------------------------------------|--|--|--|--|
| your file or drag-and-drop your<br>file into the import area. | + Add 🔄 Import 🛓 Download Template 📑 Delete 🖬 Export 🕞 Tax Details                                                                 |  |  |  |  |
|                                                               |                                                                                                    |  |  |  |  |

View the import log to identify import issues. Items in red are lodgers tax-related reporting items that are missing details that sum up to the reporting amount.

| Lodger's Tak Related Reporting Items                                                                                 |                    |                    |                     |                |            |             |                  |            |           |
|----------------------------------------------------------------------------------------------------|--------------------|--------------------|---------------------|----------------|------------|-------------|------------------|------------|-----------|
| • Back to Reporting Items /X Occupancy Tax Rate / 🛍 Events / 🐌 Details / 🖀 Files (0) / \$ LT Related Reporting Items |                    |                    |                     |                |            |             |                  |            |           |
| ≜ Erport                                                                                                    |                    |                    |                     |                |            |             |                  |            |           |
| Show 100 v entries                                                                                                   |                    |                    |                     |                |            |             |                  |            |           |
|                                                                                                    |                    |                    |                     |                |            |             |                  |            |           |
|                                                                                                    | Fund 🗘             | Department 0       | Object Code 🗢       | Account Type 🔅 | Budget 单   | YTD Value 🔻 | Sum LT Details 单 | Balanced 🌣 | Actions   |
|                                                                                                    | 21400 Lodgers' Tax | 0001 No Department | 41300 Lodgers' Tax  | Revenue        | 689,866.00 | 509,572.14  | 509,572.14       | Yes        | ✓Actions  |
|                                                                                                    | 21400 Lodgers' Tax | 0001 No Department | 61200 Transfers Out | Transfer Out   | 678,342.00 | 454,662.21  | 454,662.21       | Yes        | - Actions |
|                                                                                                    | 21400 Lodgers' Tax | 0001 No Department | 41300 Lodgers' Tax  | Revenue        | 50,000.00  | 0.00        | 0.00             | No         | ▼Actions  |
| . <u>9</u> .                                                                                                    | 21400.Lodgers' Tax | 0001 No Department | 11300 Lodgers' Tax  | Revenue        | 70,000.00  |             | 0.00             | -Na-       | Actions   |

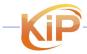

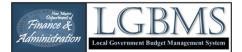

# **Uploading Supporting Documentation**

You are required to upload your supporting documents. Follow the Up UPLOADING SUPPORTING DOCUMENTATION instruction for additional details.

To upload lodgers tax files, click on FILES on the navigation bar.

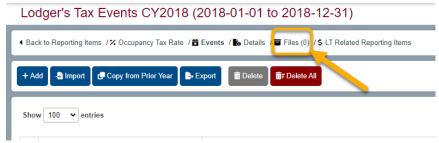

Click on ADD.

Browse for your files or drag and drop the files onto the page.

Click UPLOAD.

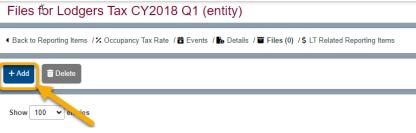

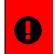

**IMPORTANT:** 

Supporting documentation is required before you can submit your quarterly report.

### Lodgers Tax Standard Reports

There are three reports available in the outstanding debt module.

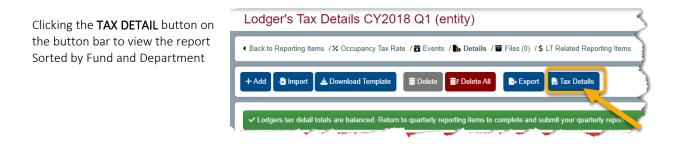

After you have entered your final budget, submit it to your analyst and it will be reviewed as described previously.

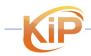

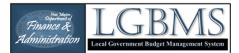

#### SUBMITTING YOUR REPORT

Once all your budget line items and amounts have been added, you can submit your budget for review to BFB by clicking the SUBMIT TO ANALYST button on the button bar.

| Ξ 2018 ✔ Q1 ✔ <b>▷ 60</b>                              | 6 9    | LGBMS | 0 | 21                                |
|--------------------------------------------------------|--------|-------|---|-----------------------------------|
| Reporting Items CY2018 Q1 (entity)                     | 3 1    |       |   |                                   |
| ⊞ Items / Se Files (1) / III Recap / \$ Lodger's Tax   | 3 -    |       |   |                                   |
| + Add 🔄 Import 🖹 Download Budget 🗮 Hide Zeros 🗊 Delete | F Jers |       |   | <ul> <li>Submit Report</li> </ul> |

You will be prompted to confirm the budget submission.

After submitting your financial report, you will be returned to the MANAGE REPORTING ITEMS screen.

| CONFIRM REPORTING SUBMISSION |
|------------------------------|
|------------------------------|

Are you sure you are ready to submit your report?

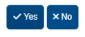

Submitting will lock your report and notify your analyst that your financial reports is ready for review.

#### **RESPONDING TO REVIEW COMMENTS**

Described below are the steps to follow to respond to your analyst's review comments.

After logging into LGBMS, you will see the TO DO dashboard on which you will see a comments table.

| Dashboard                                              |               |           |            |           |           |                    |           |
|--------------------------------------------------------|---------------|-----------|------------|-----------|-----------|--------------------|-----------|
| To Do List / K Standard Reports / Example dashboard /· | New Dashboard |           |            |           |           |                    |           |
| INREAD COMMENTS                                        |               |           |            |           |           |                    |           |
| Show 100 V entries                                     |               |           |            |           |           | Search:            |           |
| Created                                                | ▲ Rou         | te Path 🗘 | Route ID 🗘 | Creator 🗘 | From Role | Comment \$         | Actions   |
| 2023-06-24 23:06:17                                    | budgets/items | 1237144   | DF         | A Analyst | analyst   | test comment       | - Actions |
| 2023-06-24 23:07:43                                    | budgets/recap | 1055      | DF         | A Analyst | analyst   | Recap comment test | - Action: |
| Showing 1 to 2 of 2 antrias                            |               |           |            |           |           | - Dominist         | 1 100     |

If your analyst entered comments to any budget items, funds or files, the comments will be listed in that table on the dashboard.

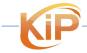

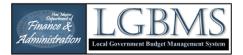

To view comments from your analyst on any page, click the **ACTIONS** button

and select comments.

To review the comments, click on **ACTIONS** for that comment and select **REVIEW** to navigate to the comment.

| ≡ 2018 <b>∨ ⊳</b> Go                              |               |                  |                       | 0       |         | þ         |
|---------------------------------------------------|---------------|------------------|-----------------------|---------|---------|-----------|
| Dashboard                                         |               | 7.5              |                       |         |         |           |
| To Do List / 🗰 Standard Reports / + New Dashboard |               | $\supset$ $\Box$ |                       |         |         |           |
| UNREAD COMMENTS                                   |               | $\mathbf{P} \in$ |                       |         |         |           |
| Show 100 v entries                                |               | 3                |                       |         | Search: |           |
| Created                                           | Route Path    | <b>Z</b> -       | \$                    | Comment | ÷       | Actions   |
| 2023-06-11 22:55:29                               | budgets/funds |                  | Example Recap Comment |         |         | - Actions |
| Showing 1 to 1 of 1 entries                       |               |                  |                       |         | Review  |           |
| UNSUBMITTED QUARTERLY REPORTS                     |               |                  |                       |         |         |           |

| 2018 ▼ ▷ Go                                               |                                |                  |                         | - 1                | la la companya da companya da companya da companya da companya da companya da companya da companya da companya |                    |                    |             |
|-----------------------------------------------------------|--------------------------------|------------------|-------------------------|--------------------|----------------------------------------------------------------------------------------------------|--------------------|--------------------|-------------|
| Budget Recap for CY2018                                   |                                |                  |                         |                    | 7                                                                                                    |                    |                    |             |
| Template / III Items / Piles (0) / 🕯 Recap / 💊 Unread Cor | mments (1) / 🏟 Outstanding Deb | я                |                         | $\overline{\zeta}$ | 3                                                                                                    |                    |                    |             |
| B• Export R PDF                                           |                                |                  |                         | 5                  | - Second                                                                                                    |                    |                    |             |
|                                                           |                                |                  |                         | 3                  | -                                                                                                    |                    |                    | _           |
| Values below include 2 pending adjustments                |                                |                  |                         |                    |                                                                                                    |                    |                    |             |
| Values below include 2 pending adjustments                |                                |                  |                         | 3                  |                                                                                                    | s                  | earch:             |             |
| Values below include 2 pending adjustments     Fund       | © Cash ▲                       | Investments \$   | Revenues 0              | Transt             | Palance ©                                                                                                    | S<br>Total Comment | earch:<br>Unread © | Act         |
|                                                           | © Cash • 0.00                  | Investments 0.00 | Revenues 0<br>95,000.00 | Transf             | Ralance ©                                                                                                    |                    |                    | Act<br>• Ac |
| Fund                                                      |                                | incontents       |                         | Transt             |                                                                                                    | Total Comment.     | Unread 🌣           | •A          |

FINANCIAL REPORT – FINAL ACCEPTANCE

Once your budget has been reviewed and approved, you will receive an email notification indicating the approval.

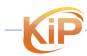

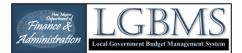

# DASHBOARDS

# TO DO DASHBOARD

The primary dashboard serves as your "to do" page highlighting items that need your attention, including:

- Pending budget, adjustments, or quarterly report that was started and has not been submitted.
- Comments that are still unread in any of the modules.

|                                                | R,                      |
|------------------------------------------------|-------------------------|
| Dashboard                                      | 7                       |
| To Do List . Standard Reports /+ New Dashboard |                         |
| Show 100 v entries                             | $\overline{\mathbf{x}}$ |
| Year                                           | 7                       |

#### **STANDARD REPORTS DASHBOARD**

The secondary dashboard serves as a quick access to standard reports, providing you access to:

- Budget module detail, summary, transfer reports and the recap
- Outstanding debt debt schedule, detail, recap
- Adjustment module detail, summary, transfer reports and the recap
- Reporting module detail, summary, transfer, reports and the recap
- Lodger's tax module details report

| =                                               | • |
|-------------------------------------------------|---|
| Dashboard                                       | ξ |
| To Do List H Standard Reports / + New Dashboard |   |
| UNSUBMITTED QUARTERLY REPORTS                   | • |
| Show 100 v entries                              |   |
| Year                                            |   |

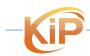

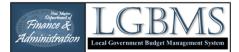

#### **ADDING CUSTOM DASHBOARDS**

Additional dashboards can be added by clicking on **NEW DASHBOARD** on the navigation bar.

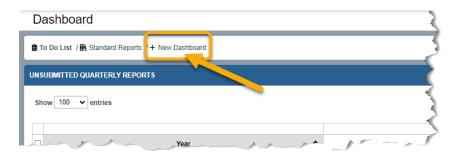

Example widgets types you can add to your dashboard are presented below:

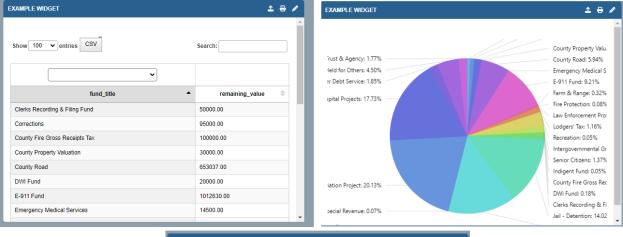

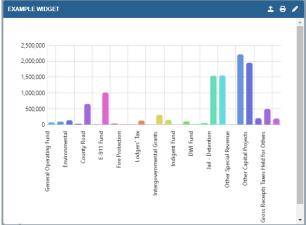

-KiP

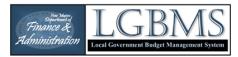

| Provide a <b>TITLE</b> to<br>your new |                                                 |
|---------------------------------------|-------------------------------------------------|
| ,<br>dashboard.                       | Add Dashboard                                   |
| Click <b>SAVE &amp; CLOSE</b>         | Title  I Position  + Save & Close Save × Cancel |
|                                       |                                                 |

A green message will confirm that a new dashboard was added.

To add a dashboard element, click **ADD WIDGET.** 

Name your widget in the **TITLE** field.

Under **TYPE** select how the data will be displayed. The options area:

- Table
- Pie chart
- Column chart
- Line chart

Example dashboard

Dashboard created

To Do List / M Standard Reports / Example dashboard /+ New Dashboard

+ Add Widget C Edit Dashboard

| Add Widget to Dashboard | Example | dashboard |
|-------------------------|---------|-----------|
|-------------------------|---------|-----------|

| ītie           |   |
|----------------|---|
| Example widget |   |
| ÿpe            |   |
| table          | ~ |
| table          |   |
| pie<br>column  |   |
| line           |   |
|                |   |
| Save × Cancel  |   |

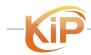

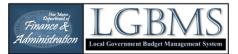

Next, select the source table Name your widget in the **TITLE** field.

Under **TYPE** select how the data will be displayed. The options area:

- Table
- Pie chart
- Column chart
- Line chart
- Click SAVE

Next, add data to your widget.

Click the pencil icon located on the top right corner of your widget.

Click on the **COLUMNS** link on the navigation bar to select the fields from the dataset for your widget.

| Title                                                                                   |                        |                 |               |                 |                 |           |   |
|-----------------------------------------------------------------------------------------|------------------------|-----------------|---------------|-----------------|-----------------|-----------|---|
| Example widge                                                                           |                        |                 |               |                 |                 |           |   |
| Туре                                                                                    |                        |                 |               |                 |                 |           |   |
| table                                                                                   |                        |                 |               |                 |                 | ~         | J |
| Dataset                                                                                 |                        |                 |               |                 |                 |           |   |
|                                                                                         |                        |                 |               |                 |                 | ~         | J |
| v_budgets_iter<br>v_debt_details                                                        | IS                     |                 |               |                 |                 |           |   |
| v_adjustments<br>v_reporting_ite                                                        | ns                     |                 |               |                 |                 |           |   |
| v_lodgers_deta                                                                          | ils                    |                 |               |                 |                 |           |   |
|                                                                                         |                        |                 |               |                 |                 |           |   |
|                                                                                         |                        |                 |               |                 |                 |           |   |
| Example                                                                                 | dashboa                | ď               |               |                 |                 |           |   |
| To Do List /                                                                            | Standard Repor         | ts / Example da | shboard /+    | New Dashboard   |                 |           |   |
|                                                                                         |                        | _               |               |                 |                 |           |   |
| + Add Widget                                                                            | 🖋 Edit Dashbo          | ard             |               |                 |                 |           |   |
| XAMPLE WIDO                                                                             | ET                     |                 |               |                 |                 | 1 (       | 1 |
|                                                                                         |                        |                 |               |                 |                 |           |   |
|                                                                                         |                        |                 |               |                 |                 |           |   |
|                                                                                         | v_budgets_items        | WHERE entity_id | =1 AND budget | _id=12 query er | rror. check you | ur widget |   |
|                                                                                         | v_budgets_items        | WHERE entity_id | =1 AND budget | _id=12 query er | rror. check you | ur widget |   |
|                                                                                         | v_budgets_items        | WHERE entity_id | =1 AND budget | _id=12 query er | rror. check you | ur widget |   |
|                                                                                         | v_budgets_items        | WHERE entity_id | =1 AND budget | _id=12 query er | ror. check you  | ur widget |   |
| configuration.                                                                          | v_budgets_items        | WHERE entity_id | =1 AND budget | _id=12 query er | rror. check you | ur widget |   |
| E                                                                                       |                        | WHERE entity_id | =1 AND budget | _id=12 query er | ror. check you  | ur widget |   |
| Edit Wid                                                                                | get                    |                 | =1 AND budget | _id=12 query er | ror. check you  | ur widget |   |
| Edit Wid                                                                                |                        |                 | =1 AND budget | _id=12 query er | ror. check you  | ur widget |   |
| E<br>Edit Wide<br>Back to Dashb                                                         | get<br>bard / / Edit / |                 | =1 AND budget | _id=12 query er | ror. check you  | ur widget |   |
| E<br>Edit Wide<br>Back to Dashb                                                         | get<br>bard / / Edit / |                 | =1 AND budget | _id=12 query er | ror. check you  | ur widget |   |
| E<br>Edit Widy<br>Back to Dashb                                                         | get<br>bard / / Edit / |                 | =1 AND budget | _id=12 query er | ror. check you  | ur widget |   |
| E<br>Edit Widy<br>Back to Dashb                                                         | get<br>bard / 🖋 Edit / |                 | =1 AND budget | _id=12 query er | ror. check you  | ur widget |   |
| Edit Widg<br>Back to Dasht<br>Delete Widg<br>Title<br>Example widg                      | get<br>bard / 🖋 Edit / |                 | =1 AND budget | _id=12 query er | ror. check you  | ur widget |   |
| Edit Widg<br>Back to Dasht<br>Delete Widg<br>Title<br>Example widg                      | get<br>bard / 🖋 Edit / |                 | =1 AND budget | _id=12 query er | ror. check you  | ur widget |   |
| E Edit Widg<br>Edit Widg<br>Back to Dasht<br>Title<br>Example widg<br>Type<br>table     | get<br>bard / 🖋 Edit / |                 | =1 AND budget | _id=12 query er | ror. check you  | ur widget |   |
| Edit Widg<br>Edit Vidg<br>Back to Dasht<br>Delete Widg<br>Title<br>Example widg<br>Type | get<br>bard / / Edit / |                 | =1 AND budget | _id=12 query er | ror. check you  | ur widget |   |
| E Configuration.                                                                        | get<br>bard / / Edit / |                 | =1 AND budget | _id=12 query er | ror. check you  | ur widget |   |

Add Widget to Dashboard Example dashboard

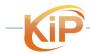

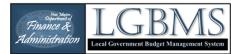

Click **ADD** to select a specific dataset field and some basic query parameters.

Click the column dropdown to view the available fields for the dataset you selected for your widget.

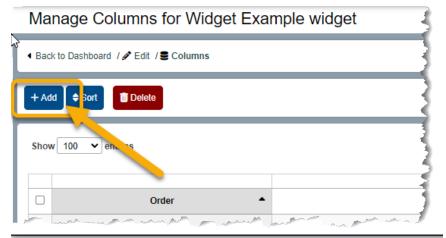

# Add Column

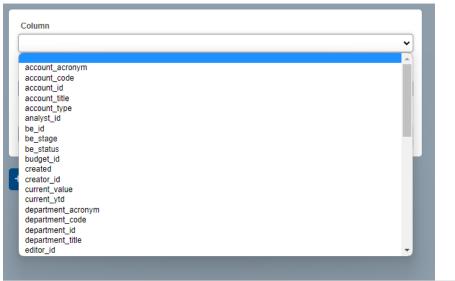

# Edit Column

Select how the data should be handled.

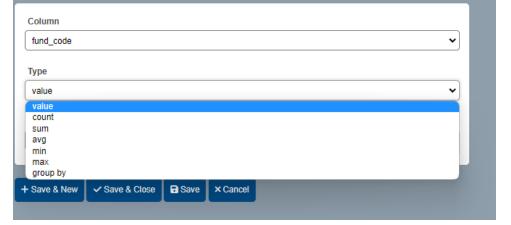

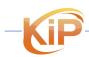

LGBMS Entity User Guide June 2023 P a g e | 87

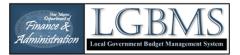

Last, enter a condition if applicable.

Select an operator, ie. =, >, <, <>, in, between, like.

Provide the value or text to complete the condition.

Edit Column Column ¥ fund\_code Туре ~ value Value Condition = v 27000 < cel <> in between like

Repeat as many fields you want to add to your widget.

The data will be displayed on the lower half of the page. If you do not see any data, check your dataset field selections and conditions.

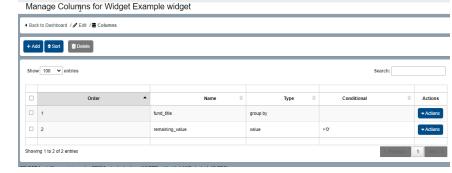

#### Click BACK TO **DASHBOARD** to return to your custom dashboard to view your new widget.

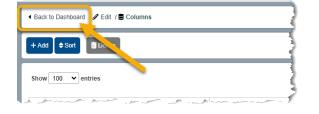

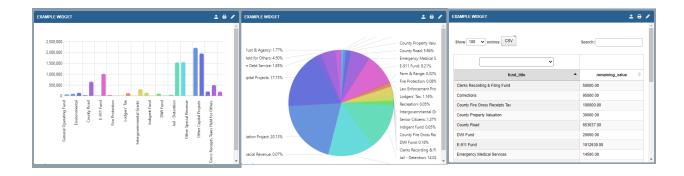

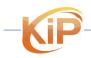

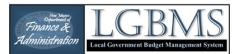

To export the data associated with your widget, click the **EXPORT** icon.

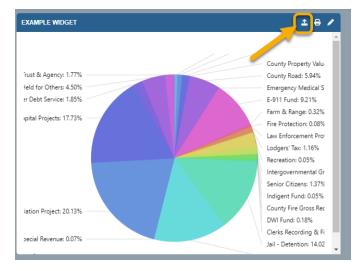

To print the widget, click the **PRINT** icon.

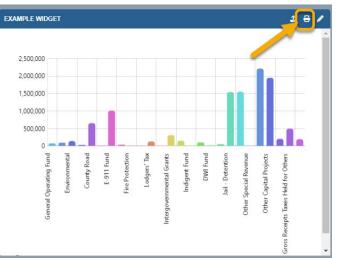

To edit the widget, click the **PENCIL** icon.

| EXAMPLE WIDGET                 | ± = 🖊           |
|--------------------------------|-----------------|
| Show 100 V entries CSV         | Search:         |
| ✓                              |                 |
| fund_title                     | remaining_value |
| Clerks Recording & Filing Fund | 50000.00        |
| Corrections                    | 95000.00        |
| County Fire Gross Receipts Tax | 100000.00       |
| County Property Valuation      | 30000.00        |
| County Road                    | 653037.00       |
| DWI Fund                       | 20000.00        |
| E-911 Fund                     | 1012630.00      |
| Emergency Medical Services     | 14500.00        |

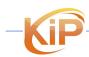